Государственная корпорация по космической деятельности «РОСКОСМОС»

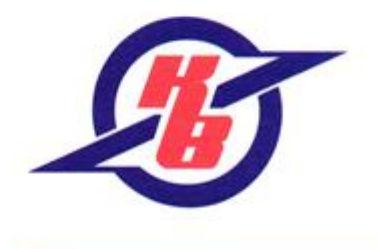

ОТКРЫТОЕ АКЦИОНЕРНОЕ ОБЩЕСТВО «НАУЧНО-ПРОИЗВОДСТВЕННОЕ ПРЕДПРИЯТИЕ КОСМИЧЕСКОГО ПРИБОРОСТРОЕНИЯ «КВАНТ»

Зарегистрировано Администрацией города Ростова-на-Дону 2 марта 1994 года за №418-РП, ОГРН 1026104370731 ИНН 6152001056

344090, г. Ростов-на-Дону, ул. Мильчакова, 7 тел.: +7 (863) 222-55-55, факс: +7 (863) 224-72-66 e-mail: space@nppkpkvant.ru www.nppkpkvant.ru

# **АВТОМАТИЗИРОВАННАЯ СИСТЕМА КОНТРОЛЯ И УЧЕТА ЭНЕРГОРЕСУРСОВ «КВАНТ-ЭНЕРГО» (АСКУЭ «Квант-Энерго»)**

# **Инструкция по использованию и мониторингу работы термогигрометров в составе Сервисного программного обеспечения АСКУЭ «Квант-Энерго»**

Руководство оператора по эксплуатации Сервисного программного обеспечения (веб-интерфейс) (далее – СПО) АСКУЭ «Квант-Энерго» прилагается в соответствующем документе (доступно для скачивания на странице официального сайта разработчика системы – ОАО «НПП КП «Квант» https://www.kvantenergo.com/dokumentaciya).

Для начала использования термогигрометров пользователю необходимо проверить соединение двух блоков – датчик температуры и относительной влажности комбинированный «Квант» (малый блок) и радиомодемный блок датчика температуры и относительной влажности.

Назначение индикаторов на корпусе радиомодемного блока:

а) мигание индикатора «*Режим*» – зеленого цвета означает, что модем вышел из режима низкого энергопотребления в активный;

б) мигание индикатора «*Связь*» – синего цвета означает, что радиомодемный блок вышел на связь с сервером;

в) мигание индикатора «*Событие*» – красного цвета означает: 1 раз в 5 с – датчик не подключен; 1 раз в 1 с – визуальная индикация/сигнализация о нарушении заданного порога значений температуры или влажности воздуха.

При подключении или отключении датчика или при поднесении магнита к корпусу около разъема радиомодемный блок принудительно выходит на связь и передает информацию на сервер. При этом начинают одновременно моргать все три индикатора.

Телеметрические данные отображаются в СПО. Для мониторинга работы

устройств необходимо пройти авторизацию на сайте по адресу: <https://service.kvant.online/> (*[Рисунок 1](#page-1-0)*).

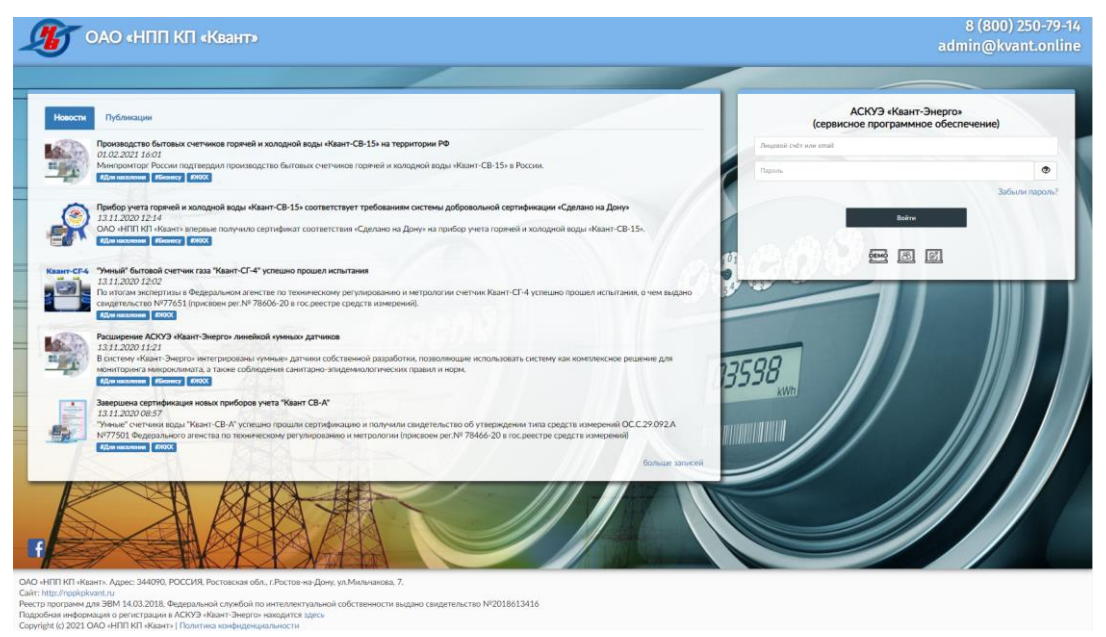

Рисунок 1 – Страница авторизации

<span id="page-1-0"></span>Сведения для авторизации (логин и пароль) выдаются пользователю на особых условиях правообладателем системы при регистрации учетной записи или при обращении в техническую поддержку: по телефону +7 (800) 250-79-14 или посредством электронной почты [admin@kvant.online.](mailto:admin@kvant.online)

После успешной авторизации пользователю будет доступен модуль «*Термогигрометры на карте» –* отображение термогигрометров на интерактивной карте (*[Рисунок](#page-1-1) 2*).

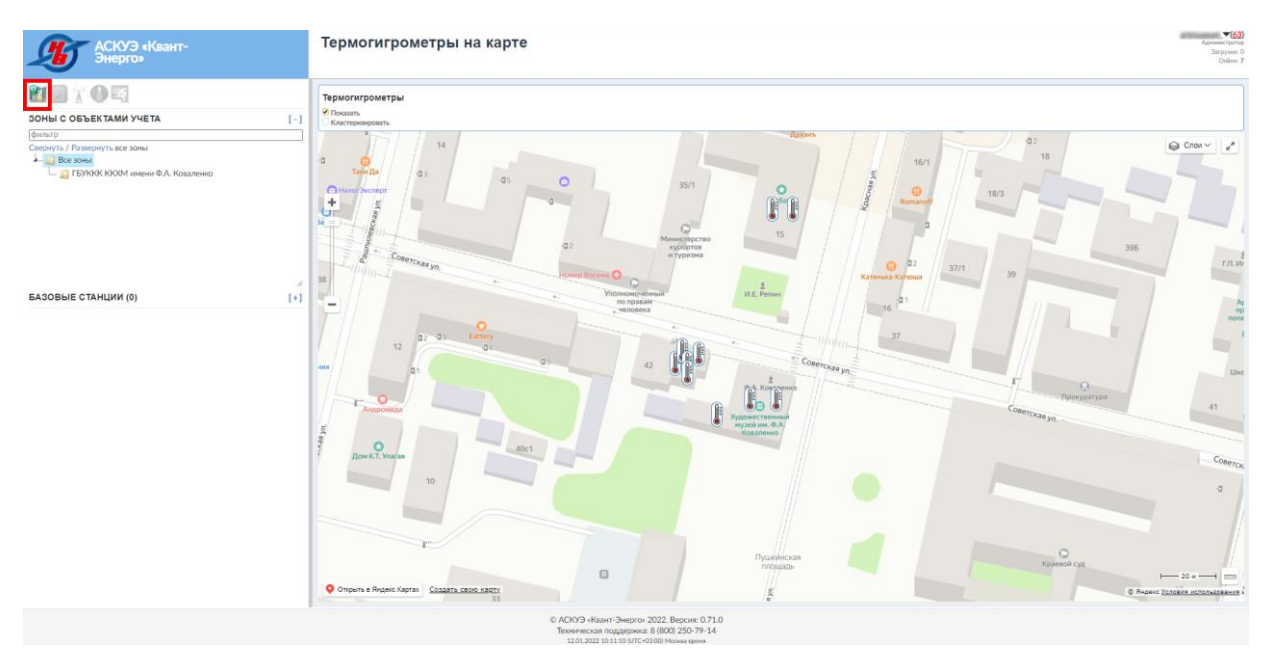

<span id="page-1-1"></span>Рисунок 2 – Страница модуля «*Термогигрометры на карте*»

Модуль «*Термогигрометры на карте*» (*[Рисунок](#page-1-1) 2*) – модуль СПО, в котором отображается интерактивная карта с датчиками. Дерево в левой части экрана (блок «*Зоны с объектами учета*»), может быть разбито по зонам, т.е по различным объектам, зданиям, этажам, кабинетам и т.п (для группировки устройств). Карта масштабируется по координатам термогигрометров. В случае отсутствия координат, отобразится целиком карта Российской Федерации.

С помощью фильтра возможно отобразить/ скрыть устройства на карте, установив/ сняв флажок «*Показать*».

Для удобства восприятия информации на карте термогигрометры, расположенные рядом, объединены в так называемые кластеры (в случае, если установлен флажок «*Кластеризовать*»). На карте такие кластеры помечаются окружностью с голубой границей и белой заливкой с указанием количества объединённых устройств *[\(Рисунок 3\)](#page-2-0).*

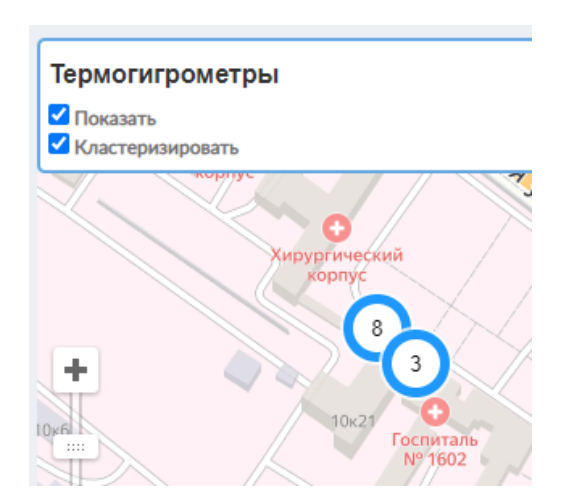

Рисунок 3 – Отображение кластеров на карте

<span id="page-2-0"></span>Щелкнув по соответствующему кластеру, можно получить список входящих в него элементов и общую информацию (*[Рисунок 4\)](#page-3-0):* модель, серийный номер устройства, заводской номер, температура, влажность, установленные пороговые значения, дата и время измерения, адрес и комментарий к размещению. При переходе по ссылке «*Подробно*» отобразится всплывающее окно с детализированной информацией о датчике.

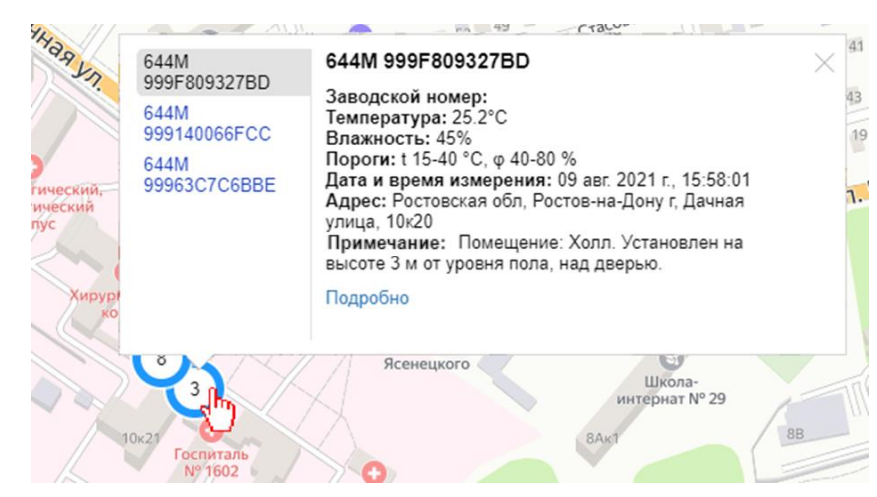

Рисунок 4 – Обращение к кластеру датчиков

<span id="page-3-0"></span>При наведении на метку датчика *[\(Рисунок 5\)](#page-3-1)* всплывает подсказка, в которой содержится информация о серийном номере, температуре, влажности, дате и времени измерения, адресе и комментарии к размещению.

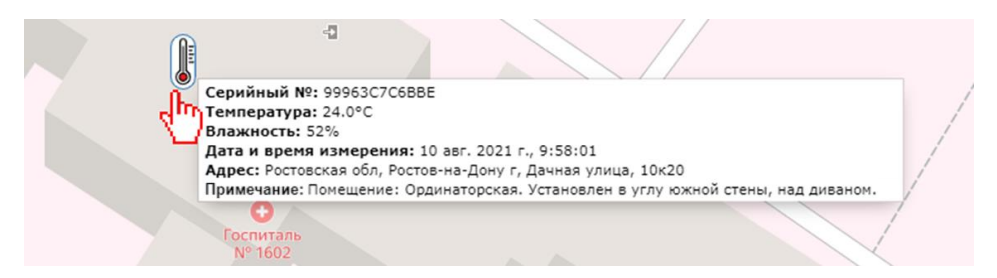

Рисунок 5 – Всплывающая подсказка при наведении на метку датчика

<span id="page-3-1"></span>При клике на метку датчика *[\(Рисунок 6\)](#page-3-2)* отобразится всплывающее окно, в котором приводится модель, серийный номер устройства, заводской номер, температура, влажность, установленные пороговые значения, дата и время измерения, адрес и комментарий к размещению. При переходе по ссылке «*Подробно*» отобразится всплывающее окно с детализированной информацией о датчике.

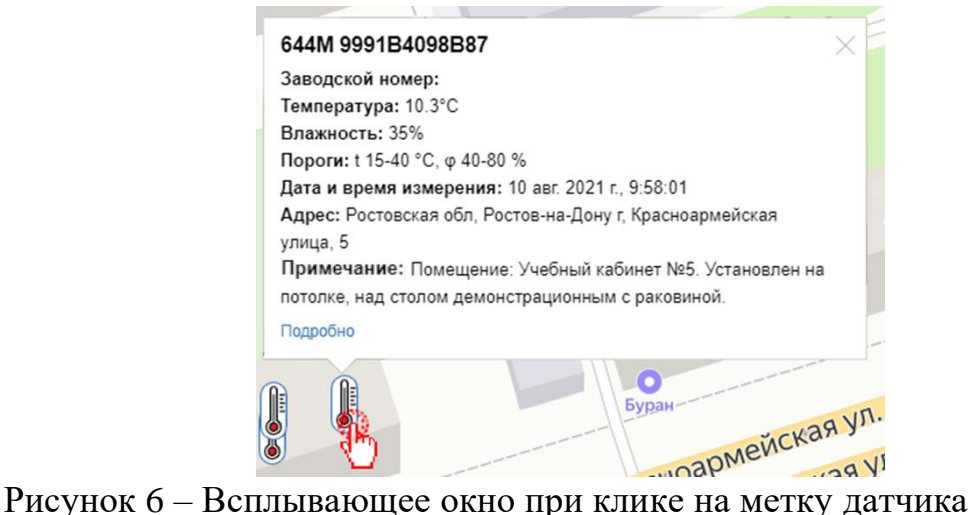

<span id="page-3-2"></span>

### **Модуль «Термогигрометры»**

Модуль «*Термогигрометры*» (*[Рисунок](#page-1-1) 2*) – специализированный модуль СПО, в котором отображаются реестр термогигрометров, адаптированных к работе с АСКУЭ «Квант-Энерго», и их параметры состояния.

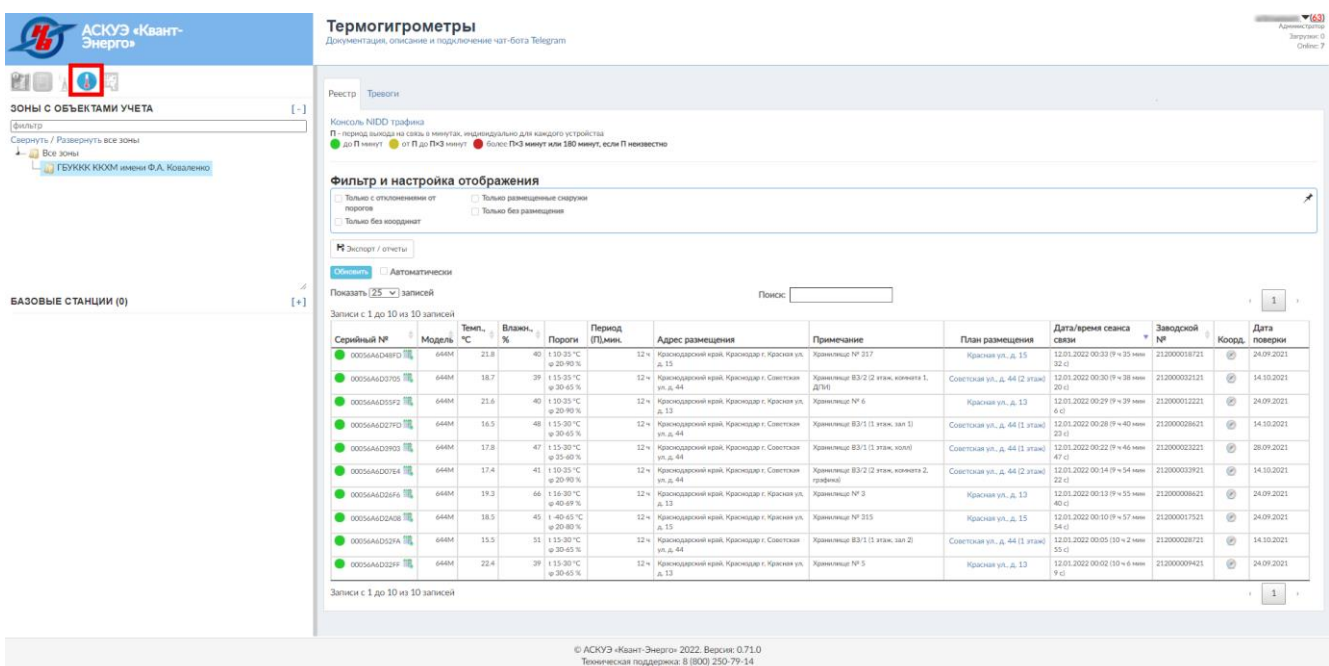

Рисунок 7 – Страница модуля «*Термогигрометры*»

Под названием модуля «*Термогигрометры»* представлена ссылка «*Документация, описание и подключение чат-бота Telegram*» для ознакомления пользователя с возможностями термогигрометров, документацией по ним и подключения чат-бота Telegram – для мониторинга работы за устройствами с экрана мобильного телефона [\(Рисунок](#page-5-0) *8*).

Вкладка «*Реестр*» (*[Рисунок](#page-1-1) 2*) содержит перечень закрепленных за конкретной зоной устройств. Доступная зона указывается при регистрации учетной записи пользователя в АСКУЭ «Квант-Энерго».

Кнопка обновить позволяет в ручном режиме обновить сведения в табличной части.  $\Phi$ лажок  $\Box$  Автоматически – установка/ снятие автоматического обновления сведений в табличной части.

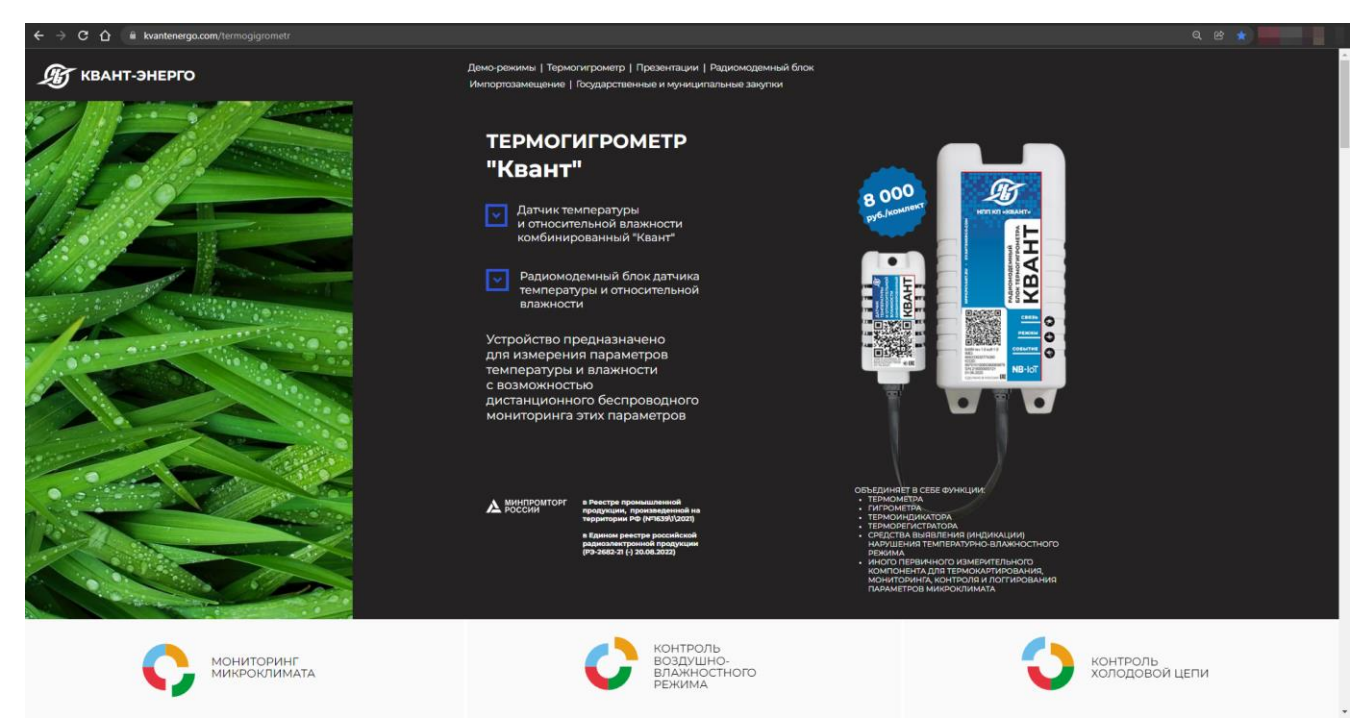

Рисунок 8 – Официальная страница термогигрометра ОАО «НПП КП «Квант»

<span id="page-5-0"></span>Для поиска устройства по серийному/ заводским номерам, адресу размещения и примечанию можно воспользоваться соответствующей строкой. После ввода символов в строку поиска, отразятся все записи, содержащие введенные символы (*[Рисунок 9](#page-6-0)*).

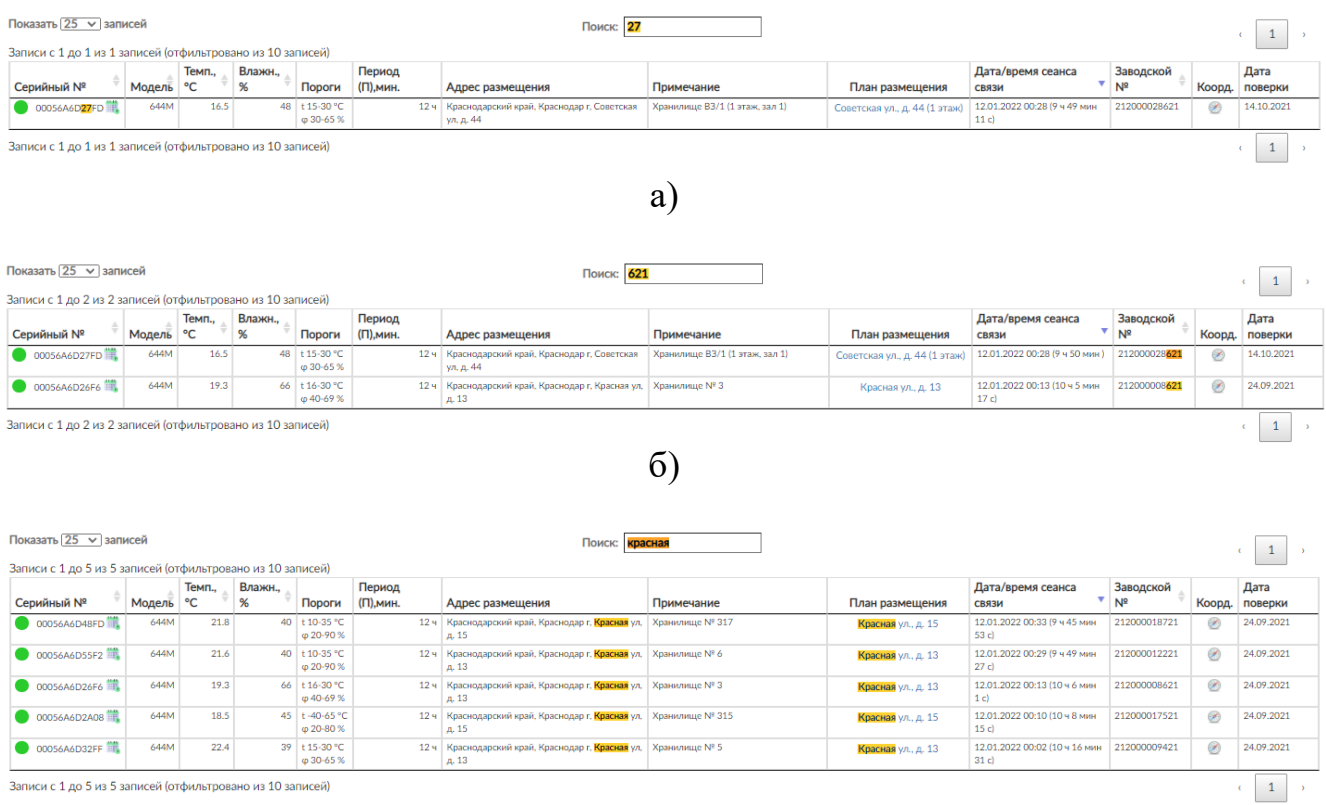

в)

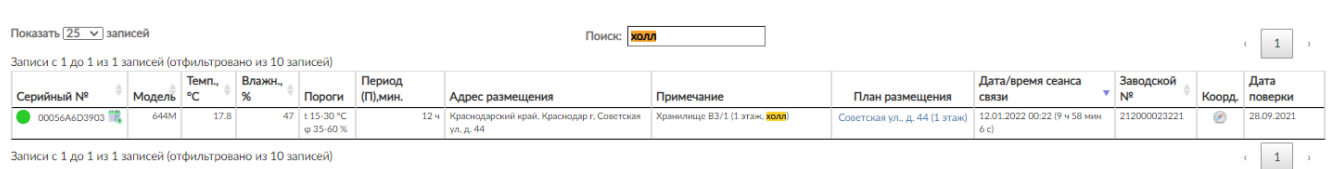

г)

<span id="page-6-0"></span>Рисунок 9 – Поиск устройства по: а) серийному номеру; б) заводскому номеру; в) адресу размещения; г) примечанию

Для удобства пользования интерфейсом можно настроить количество отображаемых записей в таблице на одной странице. Для этого в списке «*Показывать по … записей*» нужно выбрать необходимое значение: 10, 25, 50 или 100.

В случае, если количество строк в таблице будет более 10, автоматически появится вторая и последующие страницы (*[Рисунок 10](#page-6-1)*), и часть записей будет размещаться на них.

<span id="page-6-1"></span>Показать  $10 \times$  записей Поиск:  $\begin{array}{|c|c|c|c|c|c|}\hline 1&2&3&4&5&6 \ \hline \end{array}$ 

Рисунок 10 – Представление табличных данных на нескольких страницах

Перемещение между страницами осуществляется с помощью кнопок

или кнопок с обозначением страниц, например,  $\frac{1}{2}$   $\frac{2}{3}$ . Активная страница будет выделена серой заливкой.

В центральной части модуля располагается табличная часть со следующими сведениями:

– *серийный № –* серийный номер устройства. Дополнительно в столбце приводится цветовая индикация его статуса активности: – до П минут,  $\bullet$  – от  $\Pi$  до  $\Pi \times 3$  минут,  $\bullet$  – более  $\Pi$  минут или 3 часов, если  $\Pi$  не известно, а также иконка (-и) причины выхода на связь термогигрометра (*[Таблица](#page-6-2) 1*);

Таблица 1 – Причины выхода на связь датчика

<span id="page-6-2"></span>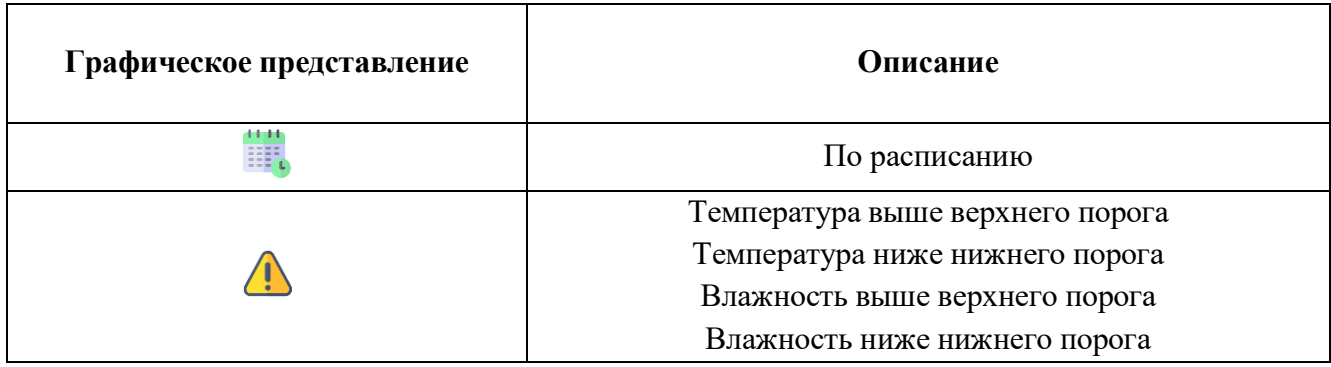

- *модель –* модель устройства;
- *темп.,°C –* последняя зафиксированная устройством температура*;*

– *влажн.,%* – последняя зафиксированная устройством влажность;

– *пороги* – нижние/ верхние пороги температуры (*t*) и влажности (φ);

– *период (П), мин. –* период выхода на связь в минутах, индивидуально для каждого устройства;

– *адрес размещения;*

– *примечание;*

– *план размещения –* наименование плана размещения датчика. Подробнее о доступном здесь функционале будет описано ниже;

– *дата/ время сеанса связи –* дата и время последнего выхода на связь устройства;

– *заводской № –* заводской номер устройства;

– *коорд. –* сведения о наличии/ отсутствии заданных координат расположения устройства. Иконка **8**, указывает на наличие координат. При наведении на иконку отображаются координаты, при клике – осуществляется переход в модуль «*Термогигрометры на картах*» с масштабированием зоны, в которой размещен конкретный датчик. Подробнее о работе с модулем было описано выше;

– *дата поверки –* дата поверки устройства.

Данные, представленные в таблице, можно отсортировать. Для этого достаточно кликнуть один раз по наименованию в соответствующем столбце. Значок , расположенный рядом с названием столбца свидетельствует о сортировке по возрастанию, значок – о сортировке по убыванию.

С помощью блока «*Фильтр и настройка отображения*» возможно:

– показать устройства, у которых последнее состояние имеет отклонения от пороговых значений (*[Рисунок 11\)](#page-7-0);*

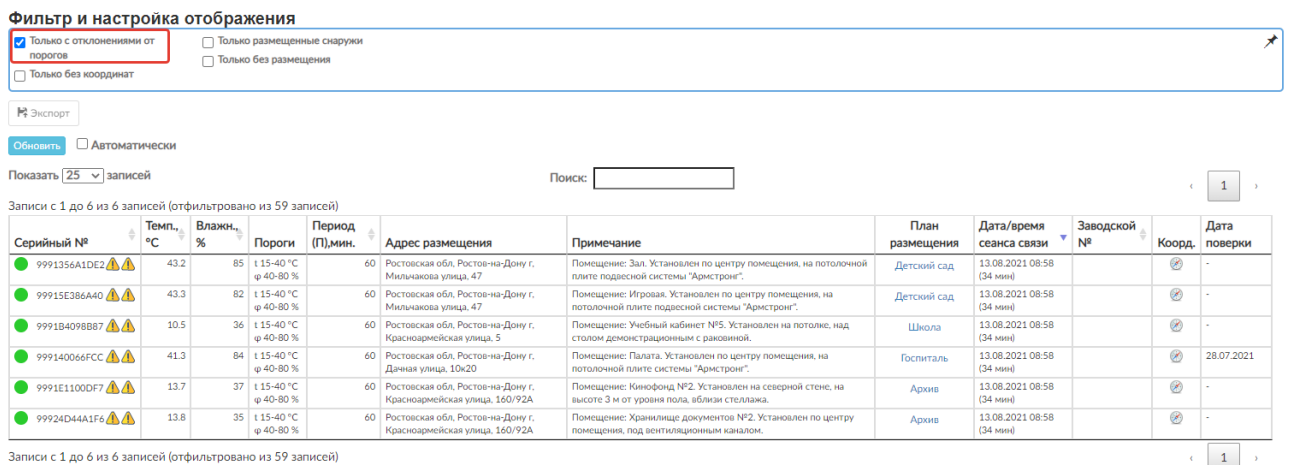

<span id="page-7-0"></span>Рисунок 11 – Отображение датчиков, у которых последнее состояние имеет отклонения от порогов

– показать устройства без координат (*[Рисунок 12](#page-8-0)*).

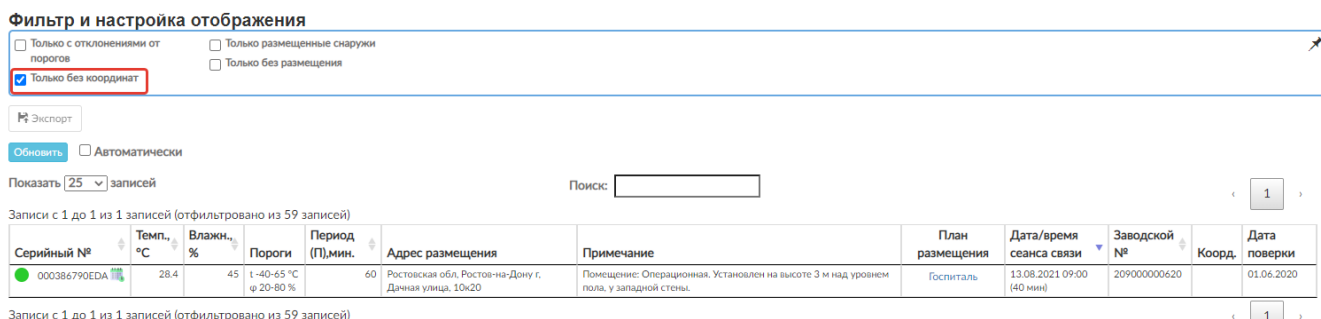

# <span id="page-8-0"></span>Рисунок 12 – Отображение датчиков, у которых не заданы координаты

– показать устройства, размещенные на улице (*[Рисунок 13](#page-8-1)*);

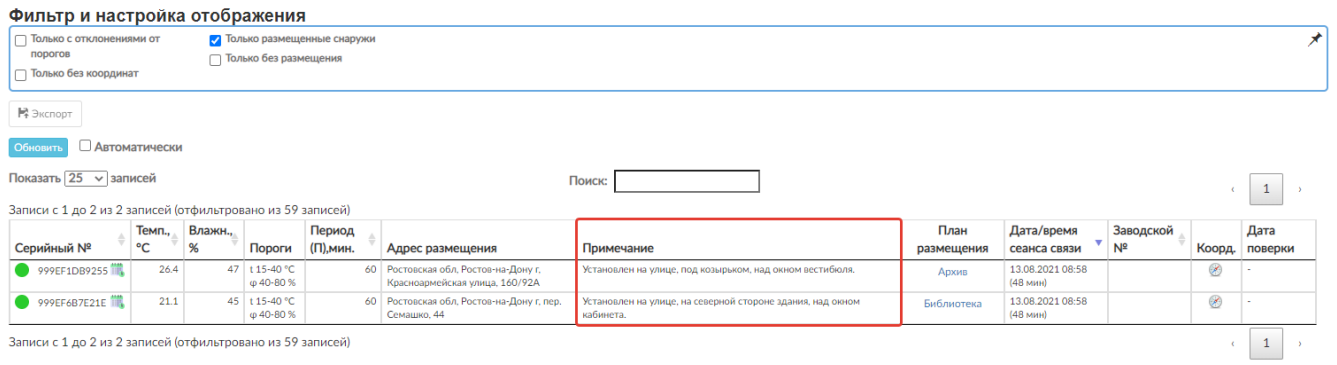

<span id="page-8-1"></span>Рисунок 13 – Отображение датчиков, размещенных вне помещения (на улице)

– показать неустановленные устройства (*[Рисунок 14](#page-8-2)*);

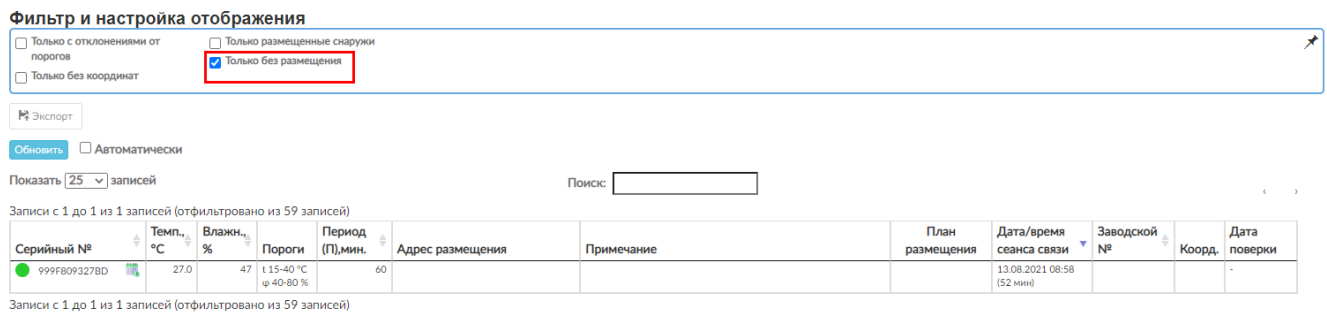

Рисунок 14 – Отображение неразмещенных датчиков

<span id="page-8-2"></span>Кнопка в правом верхнем углу фильтра позволяет закрепить фильтр в верхней части веб-страницы, и при прокрутке страницы он всегда будет отображаться. Для прокручивания страницы вместе с фильтром достаточно кликнуть на кнопку, в результате она примет вид  $\chi$ .

Ниже фильтра имеется кнопка **Волюрт**, которая позволяет произвести выгрузку данных из базы (*[Рисунок 15](#page-9-0)*).

Экспорт данных

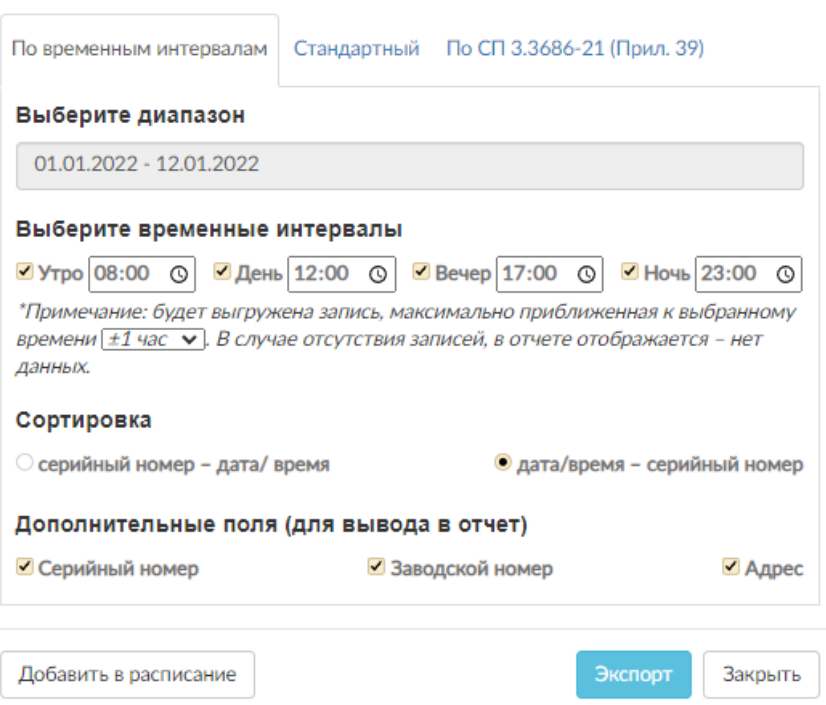

Рисунок 15 – Форма экспорта данных (вкладка «*По временным интервалам*»)

<span id="page-9-0"></span>В модальном окне (*[Рисунок 15](#page-9-0)*) доступны формы настройки стандартного отчета, по временным интервалам и отчета, удовлетворяющего требованиям СП 3.3686-21. Возможен выбор диапазона (сегодня, вчера, неделя, текущий, прошлый месяц, квартал, год), временных интервалов, максимального приближения к временному интервалу, различных сортировок, дополнительных полей для вывода в отчет, вывода записей только с отклонениями от порогов и формата выгружаемых данных (xml, csv, xls), а также настройка отправки формируемых отчетов по расписанию. Формы экспорта могут быть разработаны под индивидуальные требования Заказчика.

Во вкладке «*По временным интервалам*» производится выборка показателей, измеренных в выбранные временные интервалы и диапазон.

Выбор периода осуществляется кликом на диапазон дат (*[Рисунок 16](#page-10-0)*, указатель 1). В открывшемся календаре необходимо отметить начало и окончание периода выгрузки (*[Рисунок 16](#page-10-0)*, указатели 2-3) или выбрать слева предустановленный временной диапазон (*[Рисунок 16](#page-10-0)*, указатель 4).

Дополнительно выгружаемые данные можно отсортировать, выбрав один из видов сортировки «серийный номер – дата/ время», «дата/ время – серийный номер», или убрать/добавить вывод дополнительных полей в отчет, установив соответствующий флажок*.*

 $\sim$ 

|               | Выберите диапазон       |           |             |               |    |                |    |                |           |              |                |    |               |    |    |
|---------------|-------------------------|-----------|-------------|---------------|----|----------------|----|----------------|-----------|--------------|----------------|----|---------------|----|----|
|               | 01.01.2022 - 12.01.2022 |           |             |               |    |                |    |                |           |              |                |    |               |    |    |
| Сегодня       | री                      | ≺         | <b>ЯНВ.</b> |               | v1 | $2022 \times$  |    |                |           | февр.        |                | v1 | $2022 \times$ |    | ゝ  |
| Byepa YH      |                         | <b>TH</b> | <b>BT</b>   | <b>CD</b>     | ЧТ | nT             | сб | BC             | <b>NH</b> | <b>BT</b>    | cp             | ЧТ | nT            | сб | BC |
| Неделя        |                         | 27        | 28          | 29            | 30 | 31             |    | $\overline{2}$ | 31        | 1            | $\overline{2}$ | 3  | 4             | 5  | 6  |
| Этот месяц    |                         | 3         | 4           | 5             | 6  | $\overline{7}$ | V2 | 9              | 7         | 8            | 9              | 10 | 11            | 12 | 13 |
| Прошлый месяц |                         | 10        | 11          | 12            | 13 | 14             | 15 | 16             | 14        | 15           | 16             | 17 | 18            | 19 | 20 |
| Квартал 1     |                         | 17        | 18          | ΥЗ.           | 20 | 21             | 22 | 23             | 21        | 22           | 23             | 24 | 25            | 26 | 27 |
| Квартал 2     |                         | 24        | 25          | 26            | 27 | 28             | 29 | 30             | 28        | $\mathbf{1}$ | $\overline{2}$ | 3  | 4             | 5  | 6  |
| Квартал 3     |                         | 31        | 1           | $\mathcal{D}$ | 3  | 4              | 5  | 6              | 7         | 8            | 9              | 10 | 11            | 12 | 13 |
| Квартал 4     |                         |           |             |               |    |                |    |                |           |              |                |    |               |    |    |
| Год           |                         |           |             |               |    |                |    |                |           |              |                |    |               |    |    |

Рисунок 16 – Выбор диапазона выгрузки

<span id="page-10-0"></span>При нажатии на кнопку <sup>экспорт</sup> начнется формирование файла отчета в фоновом режиме, при этом в верхней части страницы отобразится соответствующее модальное окно *[\(Рисунок 17\)](#page-10-1).* После формирования отчета, он будет доступен в модуле «*Отчеты*», о котором будет описано ниже.

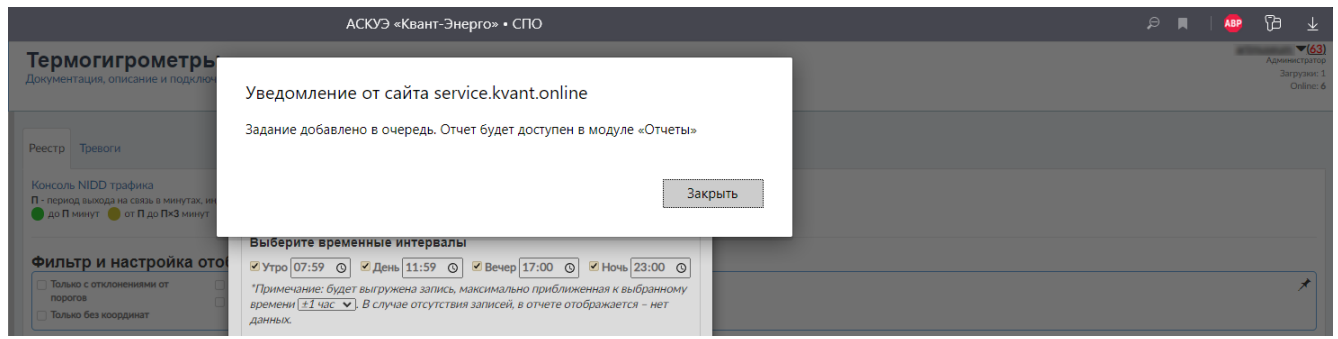

<span id="page-10-1"></span>Рисунок 17 – Сообщение-предупреждение о формировании отчета в фоновом режиме

Пример отчета по временным интервалам представлен на *[Рисунок 18](#page-10-2)*.

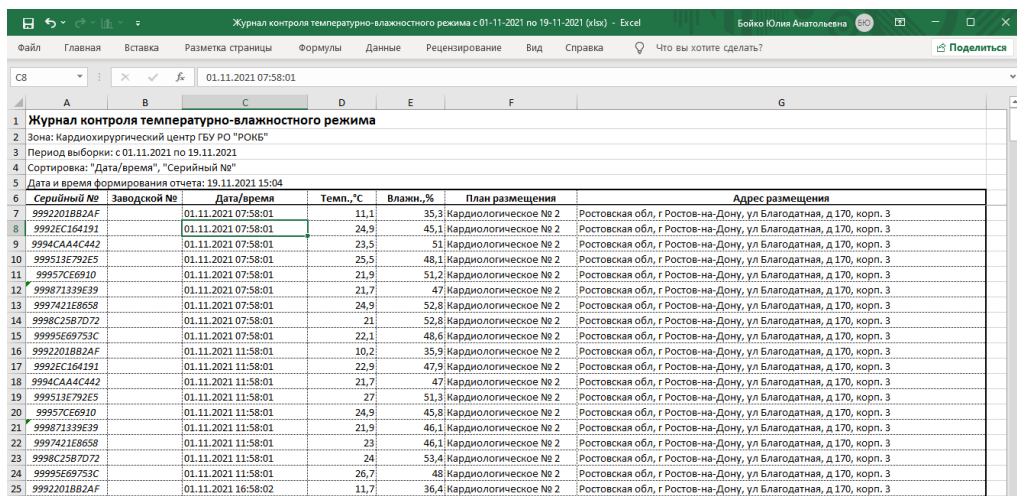

<span id="page-10-2"></span>Рисунок 18 – Журнал контроля температурно-влажностного режима (отчет по временным интервалам)

Во вкладке «*Стандартный» [\(Рисунок 19\)](#page-11-0)* производится выборка всех измеренных значений за выбранный период времени. Экспорт данных возможен в форматах XML, CSV, XLS. Дополнительно выгружаемые данные можно отфильтровать, если установить флажок «*Показать отклонения от порогов».*

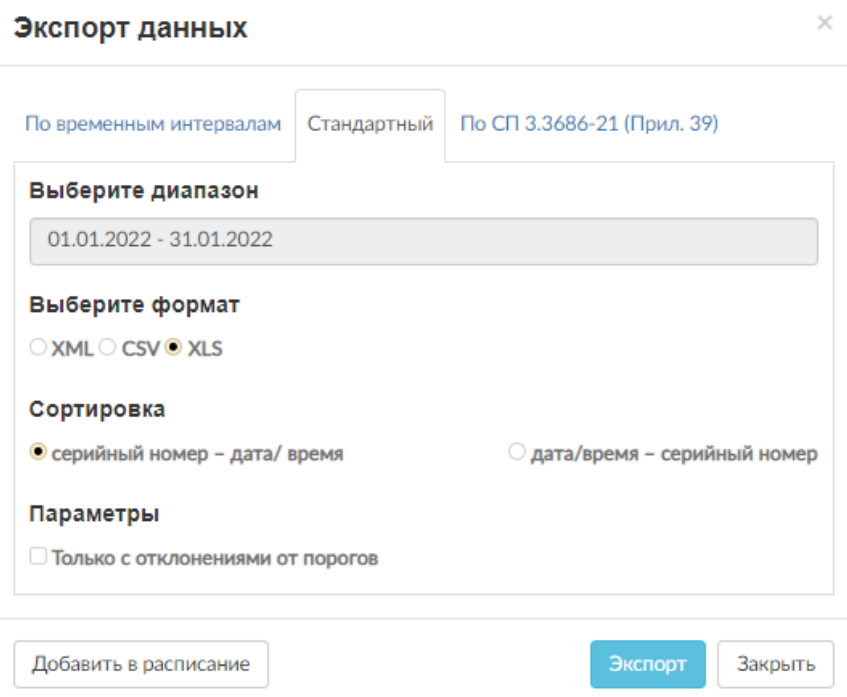

<span id="page-11-0"></span>Рисунок 19 – Форма экспорта данных (вкладка «*Стандартный*»)

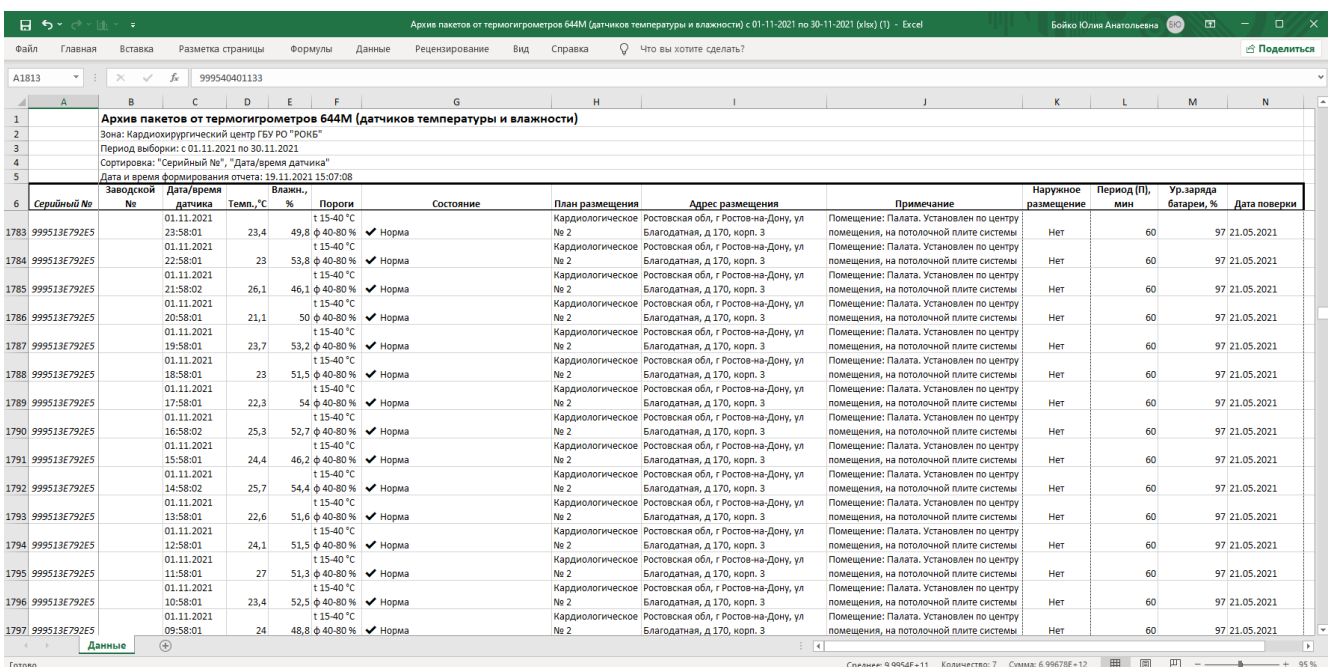

Пример стандартного отчета представлен на *[Рисунок 20](#page-11-1)*.

<span id="page-11-1"></span>Рисунок 20 – Пример стандартного отчета

Во вкладке «*По СП 3.3686-21 (Прил. 39)*» (*[Рисунок 21](#page-12-0)*) производится выборка измеренных значений на начало и конец рабочего дня согласно Приложению 39 санитарных правил 3.3686-21.

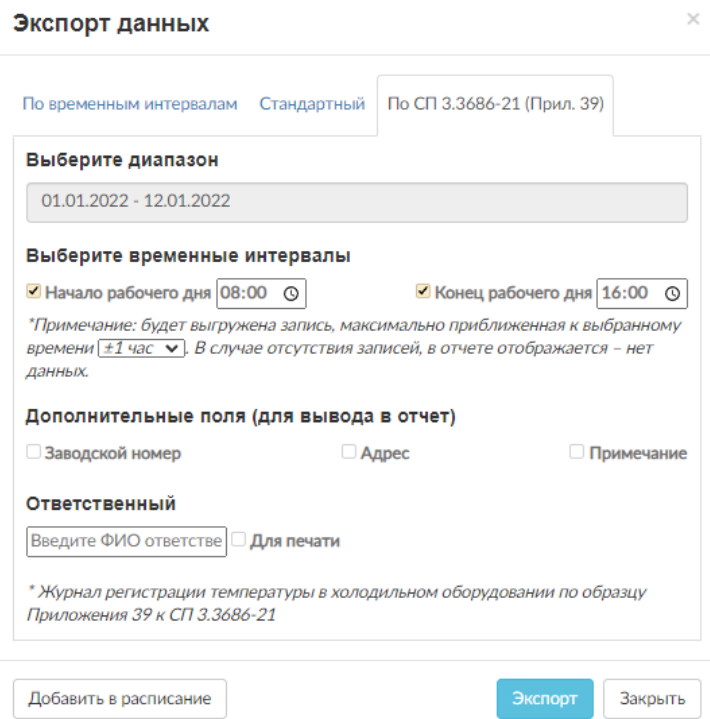

Рисунок 21 – Форма экспорта данных (вкладка «*По СП 3.3686-21 (Прил. 39)*»)

<span id="page-12-0"></span>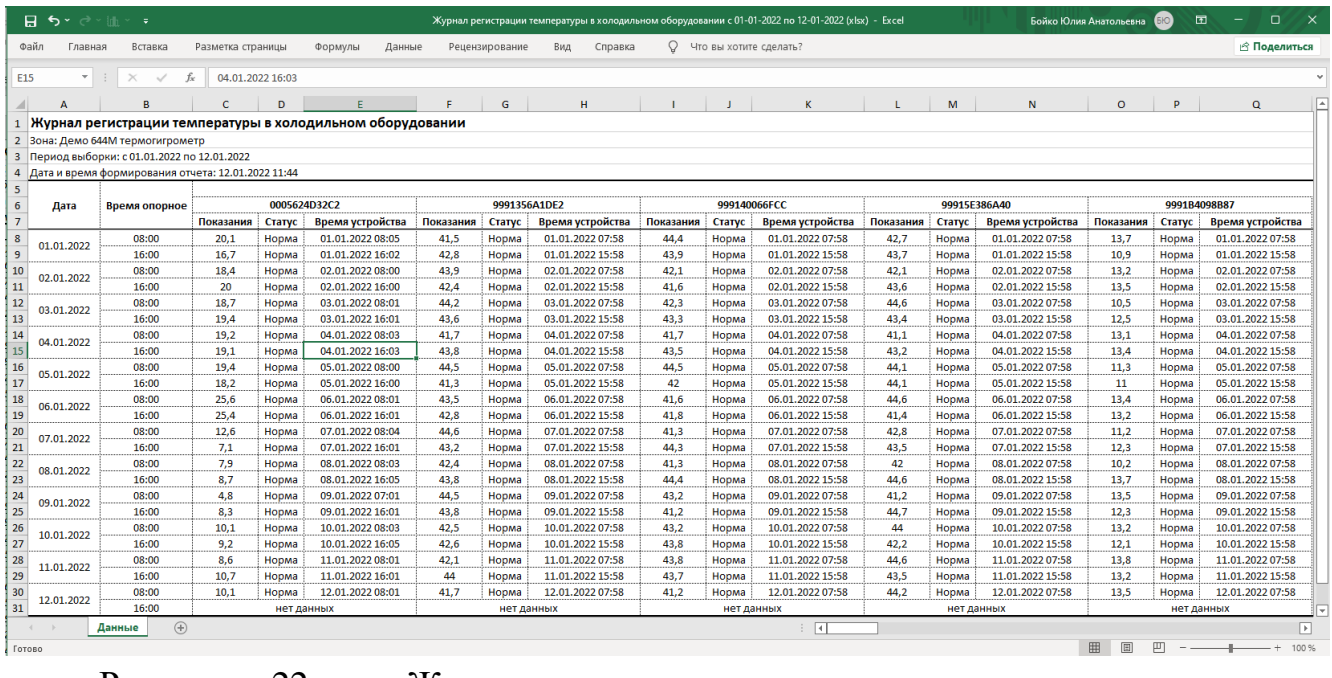

Рисунок 22 – Журнал регистрации температуры в холодильном оборудовании (отчет по СП 3.3686-21)

Для любого из вышеописанных отчетов при обращении к кнопке «*Добавить в* 

*расписание*» доступна возможность задания правил формирования и рассылки (в том числе множественной) на электронную почту (*[Рисунок 23](#page-13-0)*).

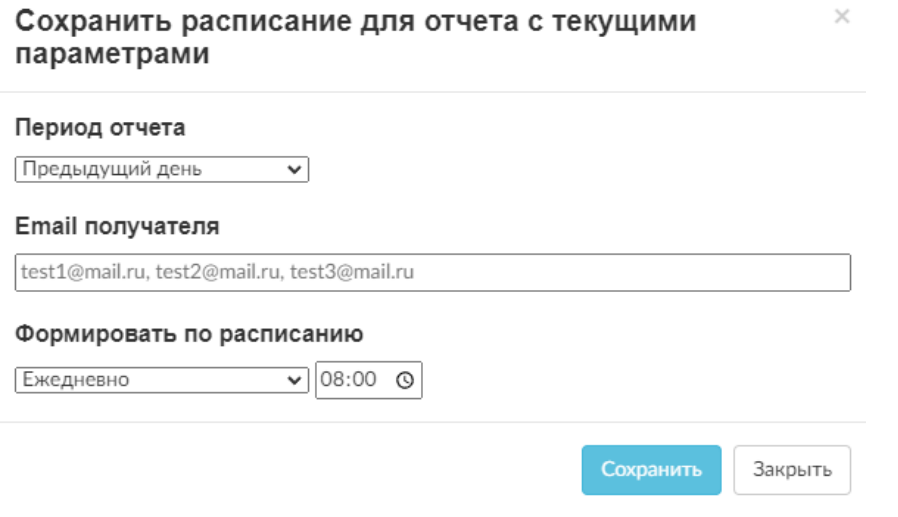

<span id="page-13-0"></span>Рисунок 23 – Окно настройки расписания отправки отчетов на email получателя

Согласно заданному расписанию, пользователь будет получать отчет на указанный адрес электронной почты (*[Рисунок 24](#page-13-1)*).

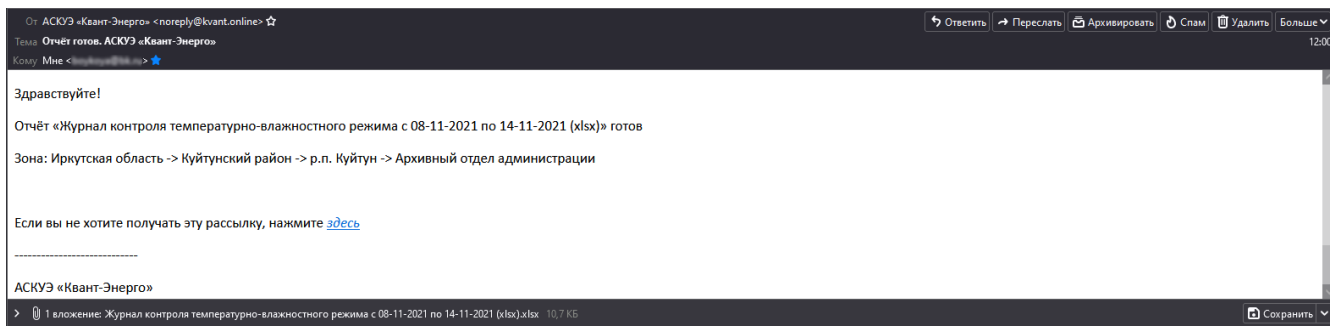

Рисунок 24 – Пример письма со сформированным отчетом

<span id="page-13-1"></span>Вернемся к вкладке «*Реестр*» модуля «*Термогигрометры*». Для просмотра сведений об устройстве необходимо кликнуть по интересуемой строке в табличной части. В результате отобразится модальное окно с детализированной информацией (*[Рисунок 25](#page-14-0)*).

В заголовке окна приводится модель и серийный номер датчика. Ниже выводится изображение устройства (при наличии); *id* – уникальный идентификатор устройства; *таймаут –* время с момента последнего выхода на связь, включая цветовую индикацию статуса активности устройства; *период; серийный номер; заводской номер; модель; добавлен; дата изготовления; дата поверки; работает через –* модель и серийный номер модуля телеметрии (далее – МТ), принимающего пакеты с данными от датчика; *пороги; часовой пояс –* часовой пояс, в котором работает датчик; *зоны –* зоны, за которыми закреплено устройство; *адрес размещения*; *координаты; план размещения; примечание; признак размещения снаружи.*

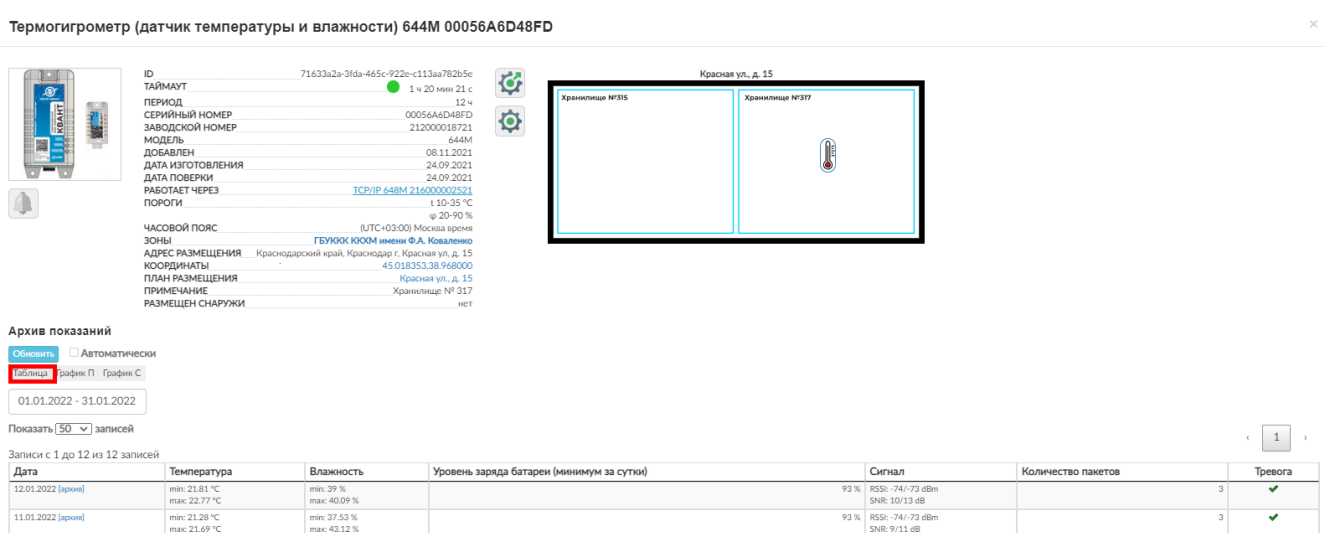

Рисунок 25 – Детализированная информация о датчике. Режим «*Таблица*»

<span id="page-14-0"></span>Значения, указанные в полях «*Работает через*», «*Зоны*», «*Координаты*» и «*План размещения*» являются кликабельными:

– при клике на модель и серийный номер МТ отображается модальное окно с подробной информацией о внешнем модуле (*[Рисунок 26](#page-14-1)*). Отметим, что набор отображаемых данных зависит от модели модуля. Подробная информация о внешнем модуле доступна в модуле «*Базовые станции и модули телеметрии*». Подробнее о работе с модулем будет описано ниже;

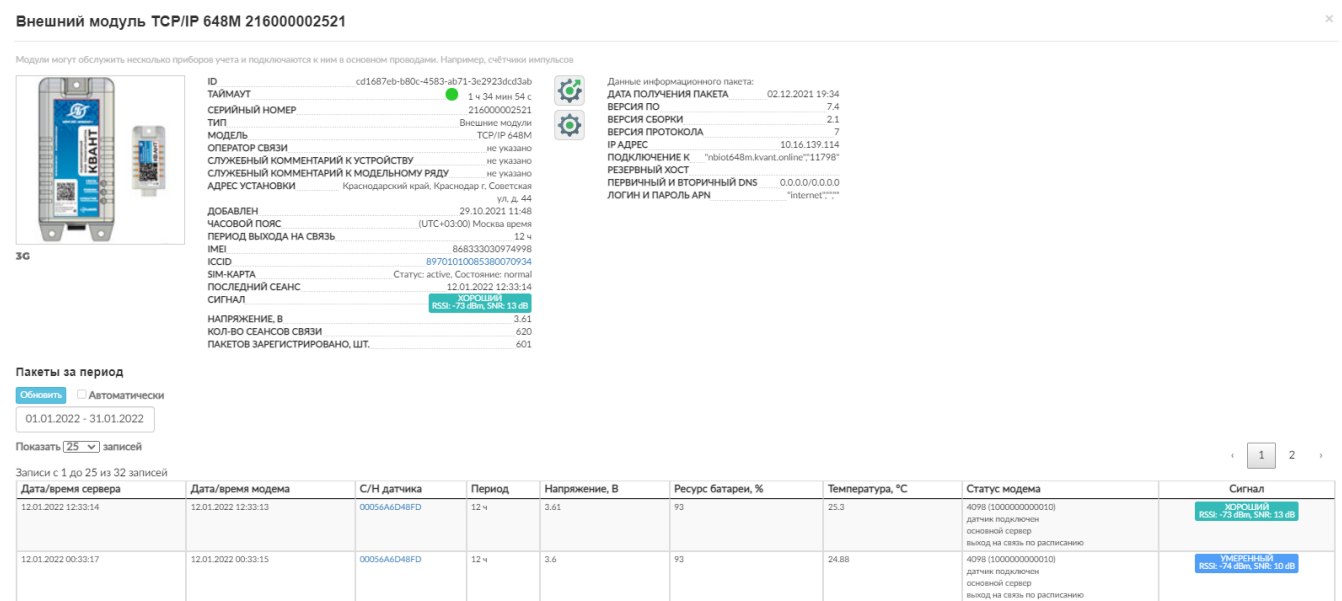

<span id="page-14-1"></span>Рисунок 26 – Детализированная информация о внешнем модуле телеметрии, принимающего пакеты с данными от датчика

– по клику на название зоны закрывается модальное окно с детализированной информацией о датчике, и пользователь попадает в реестр устройств зоны;

– при клике на координаты осуществляется переход в модуль «*Термогигрометры на картах»* с масштабированием зоны, в которой размещен конкретный датчик;

– при клике на наименование плана размещения датчика открывается модальное окно со схематическим представлением расположения устройства на плане помещения.

Вернемся к окну с детализированной информацией о датчике. Правее сведений располагаются кнопки управления настройками устройства и параметрами радиомодемного блока, а также схематическое представление размещения датчика на плане объекта.

При обращении к верхней кнопке настроек **Ф** отобразится модальное окно управления настройками устройства (*[Рисунок 27](#page-15-0)*). Здесь доступна возможность отправки устройству различных команд и ведение истории по всем отправленным командам, включая отображение даты, времени создания/ отправки и выполнения команды, передаваемых параметров и учетной записи пользователя.

#### Управление настройками устройства

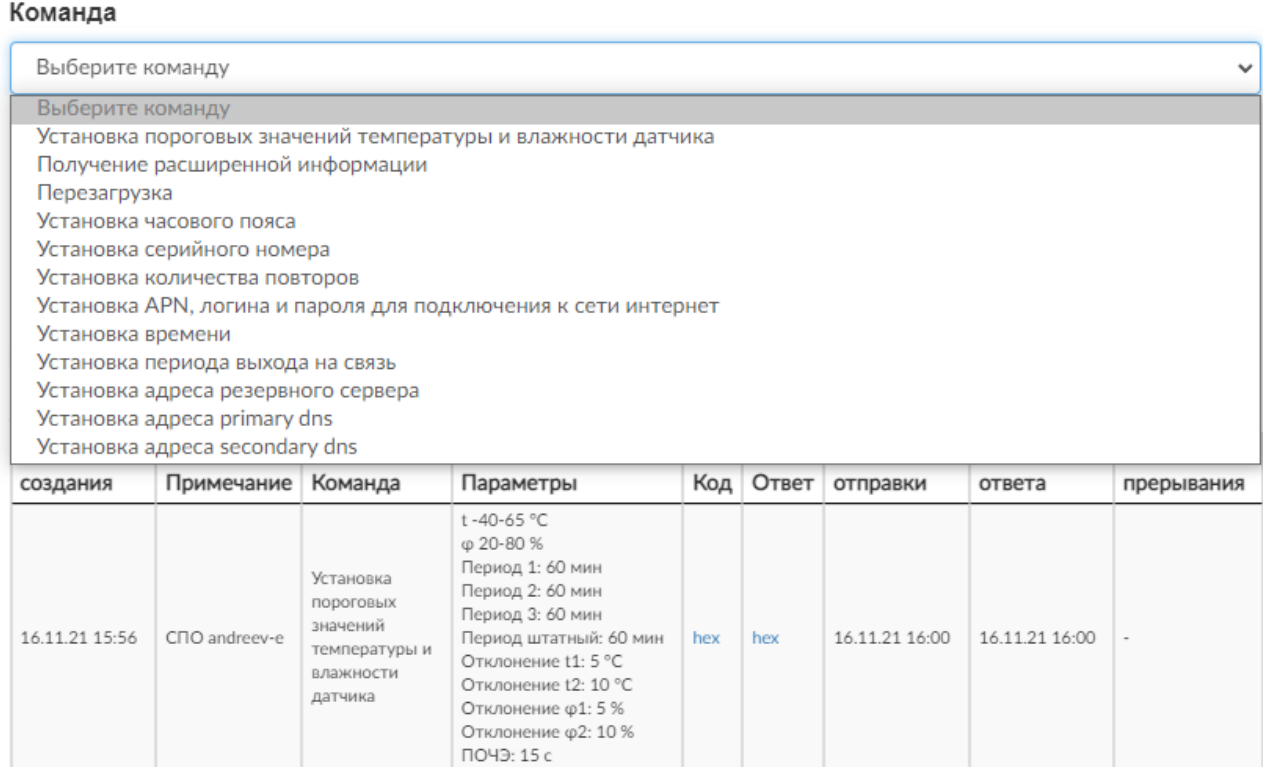

<span id="page-15-0"></span>Рисунок 27 – Окно управления настройками устройства

**Важно!** 

**Если устройство находится в часовом поясе отличном от московского (+3 UTC), обязательной является отправка команды «Установка часового пояса», для отображения данных в режиме реального времени конкретного региона.**

При обращении к нижней кнопке настроек отобразится модальное окно управления параметрами радиомодемного блока (*[Рисунок 28](#page-16-0)*). Здесь отображаются пороговые значения температуры и влажности, а также производится настройка периодичности выхода на связь устройства в зависимости от степени отклонения показаний от установленных порогов.

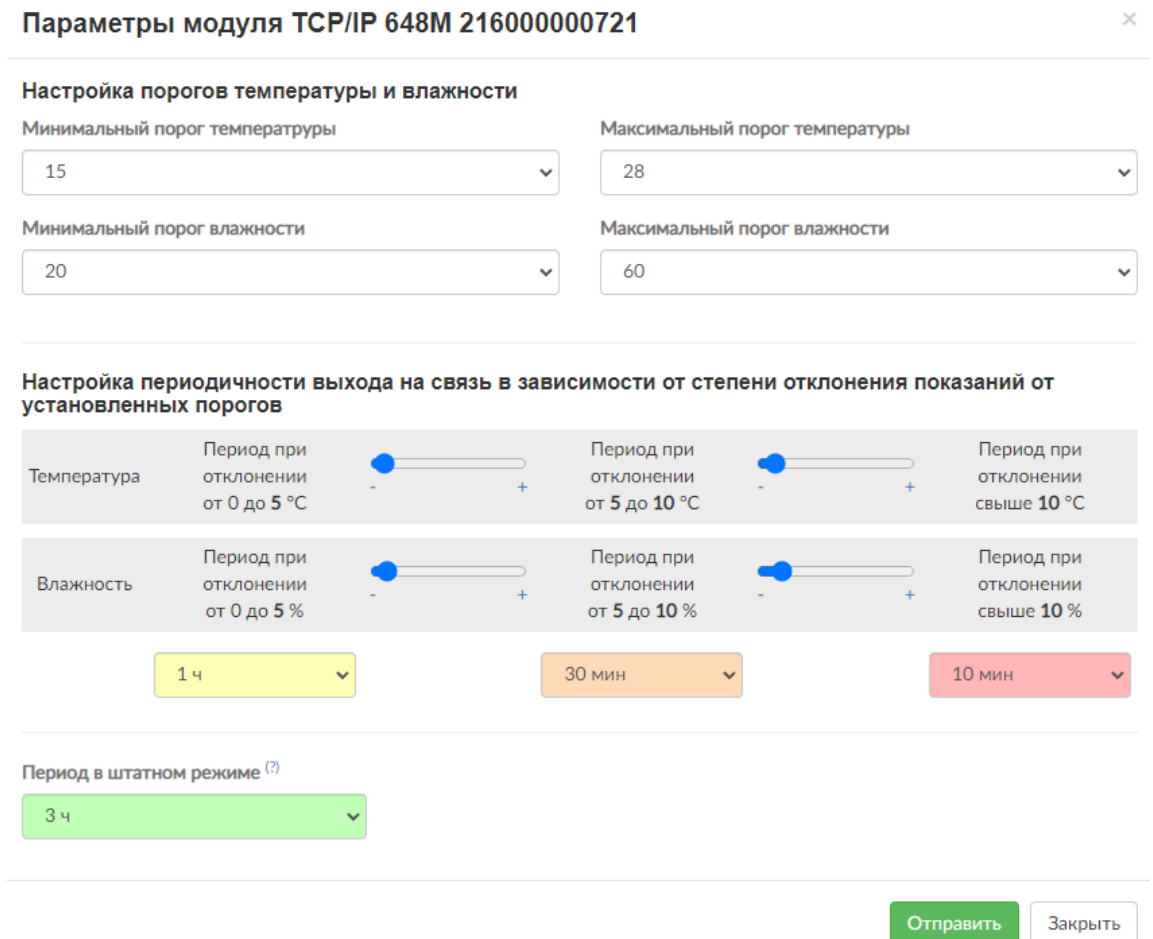

Рисунок 28 – Окно управления параметрами радиомодемного блока

<span id="page-16-0"></span>В режиме «*Таблица*» окна с детализированной информацией о термогигрометре, в табличной части приводится посуточный архив значений с указанием минимальных/ максимальных значений температуры, влажности и уровня сигнала, минимального уровня заряда батареи модуля телеметрии, количества пакетов и признака фиксации тревог за сутки.

Кликнув по кнопке **Papxys**, расположенной правее любой даты в столбце «*Дата*», открывается дополнительное модальное окно с возможностью отображения:

– в табличном виде архива суточных показаний за выбранный день (режим «*Архив*») (*[Рисунок 29](#page-17-0)*);

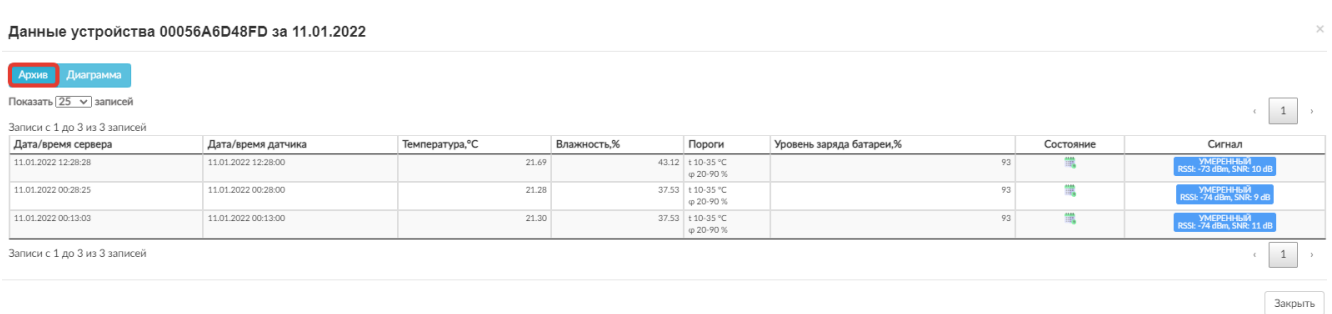

### <span id="page-17-0"></span>Рисунок 29 – Архив суточных показаний в разрезе часа

#### – диаграммы архива суточных показаний («*Диаграмма*»);

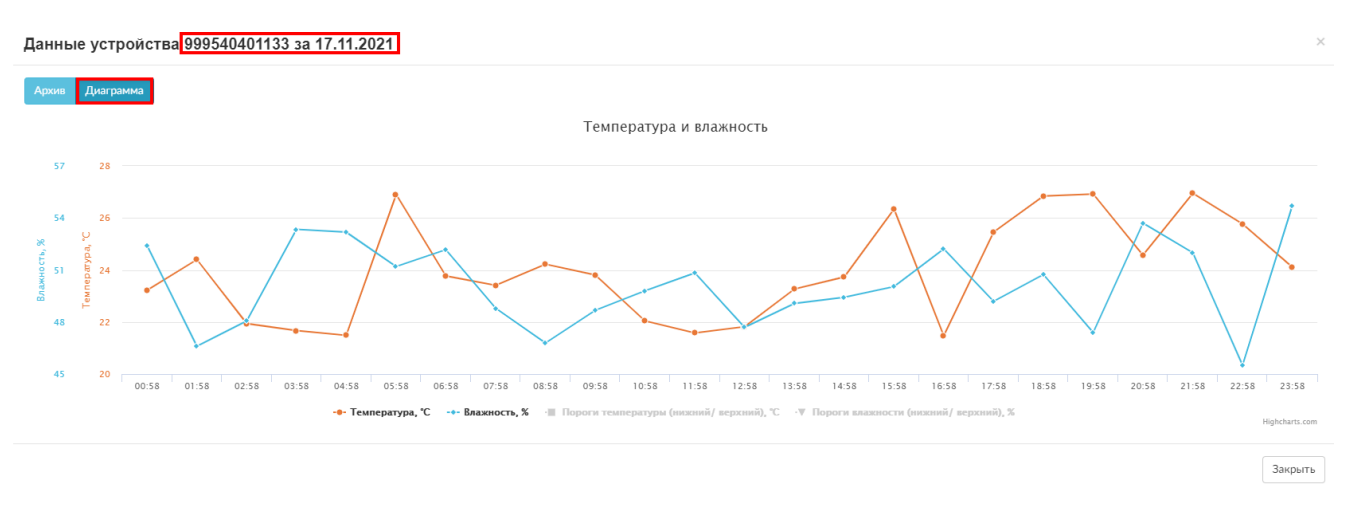

Рисунок 30 – Диаграмма архива суточных показаний

Дополнительно доступен выбор периода для анализа данных, а также настраивание количества выводимых записей в таблице на одной странице.

В режиме «*График П*» (*[Рисунок 31](#page-18-0)*) отображаются графики зависимости температуры и влажности, включая пороги, построенные по всем значениям за указанный период времени. Клик по элементу в легенде, скрывает график выбранной зависимости (*[Рисунок 32](#page-18-1)*). При наведении на область графиков отобразятся значения за выбранный день (*[Рисунок 33](#page-18-2)*).

<span id="page-18-0"></span>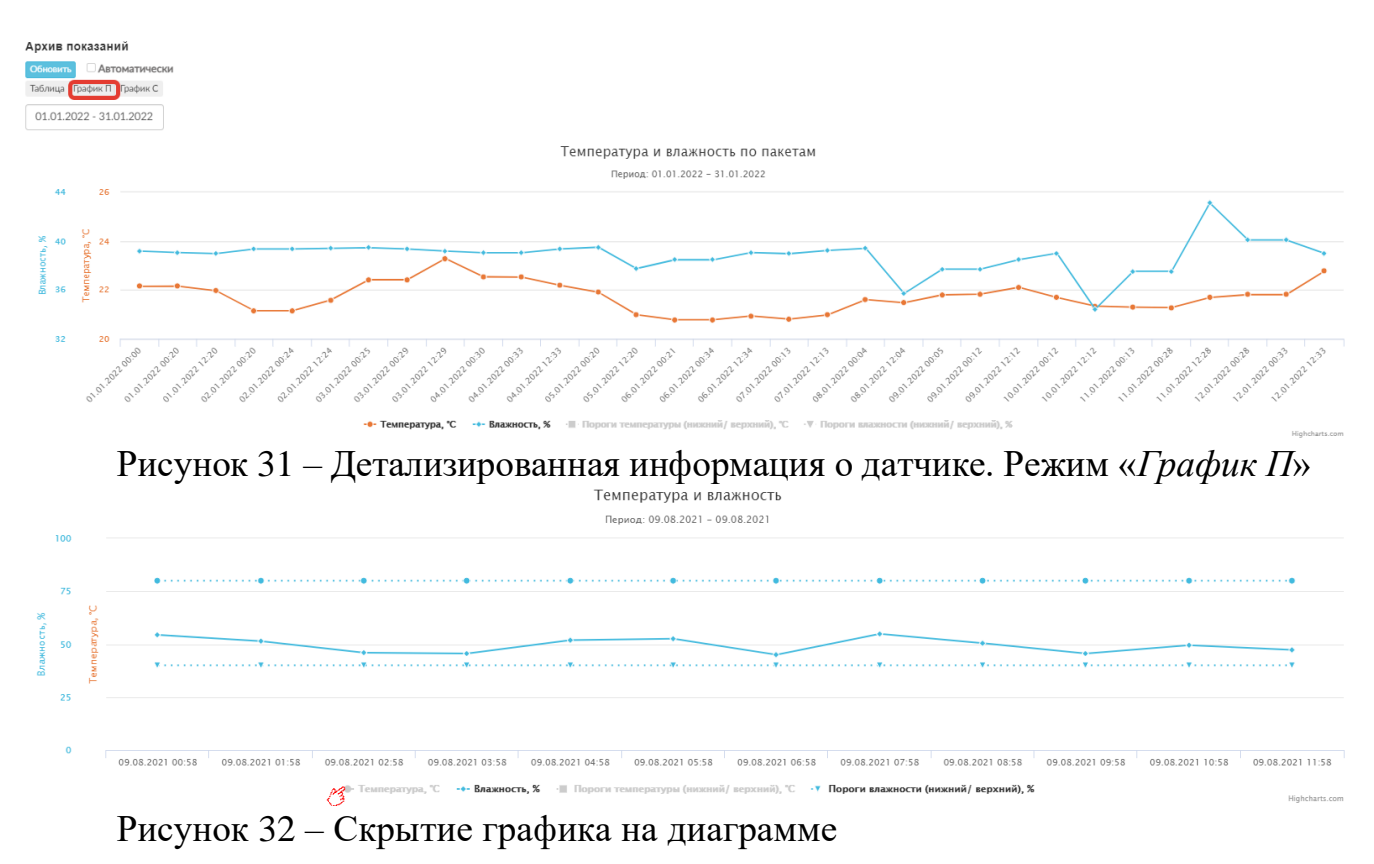

<span id="page-18-1"></span>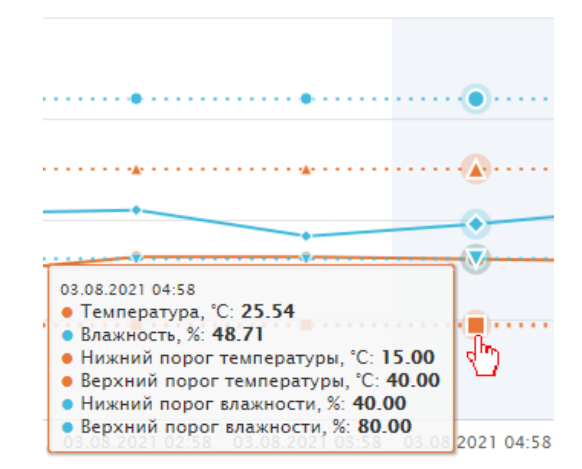

Рисунок 33 – Отображение значений за выбранный день

<span id="page-18-2"></span>В режиме *«График* С*»* отображаются графики зависимости ежесуточных минимальных/ максимальных/ средних температур и влажности за выбранный период времени.

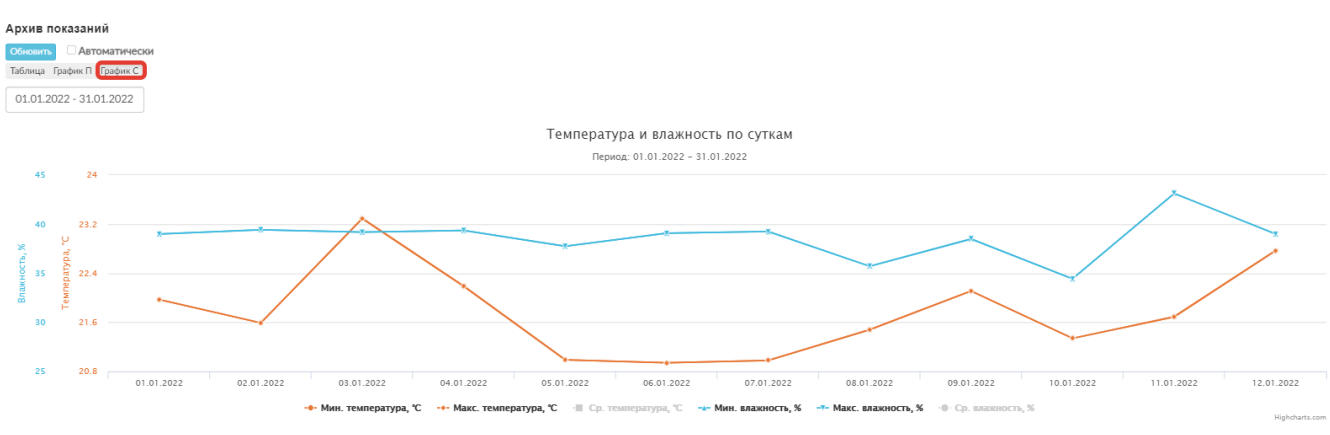

20

Рисунок 34 – Детализированная информация о датчике. Режим «*График С*»

Вкладка «*Тревоги*» (*[Рисунок](#page-19-0) 35*) содержит перечень устройств с указанием даты и времени зафиксированной тревожной ситуации за выбранный в фильтре промежуток времени. По умолчанию все записи отсортированы сначала по серийному номеру устройства, а затем по дате и времени. Под тревогами понимается выход на связь устройств не по расписанию.

| Термогигрометры                                                |                         | Документация, описание и подключение чат-бота Telegram |             |            |                         |                         |                    |                               |                                                                     |                    |                                                                                                    | demo644m $\blacktriangledown$ (63)<br>Администратор<br>Загрузки: О<br>Online: 8 |
|----------------------------------------------------------------|-------------------------|--------------------------------------------------------|-------------|------------|-------------------------|-------------------------|--------------------|-------------------------------|---------------------------------------------------------------------|--------------------|----------------------------------------------------------------------------------------------------|---------------------------------------------------------------------------------|
| Peecrp<br>Тревоги                                              |                         |                                                        |             |            |                         |                         |                    |                               |                                                                     |                    |                                                                                                    |                                                                                 |
|                                                                | 12.01.2022 - 12.01.2022 | Фильтр и настройка отображения                         |             |            |                         |                         |                    |                               |                                                                     |                    |                                                                                                    |                                                                                 |
| № Экспорт<br>Обновить                                          | Автоматически           |                                                        |             |            |                         |                         |                    |                               |                                                                     |                    |                                                                                                    |                                                                                 |
| Показать $25 \sqrt{ }$ записей<br>Записи с 1 до 1 из 1 записей |                         |                                                        |             |            |                         |                         | Поиск:             |                               |                                                                     |                    |                                                                                                    | $\mathbf{1}$                                                                    |
| Серийный<br>Nº                                                 | Заводской<br>Nº         | Дата/время<br>датчика                                  | Темп.,<br>℃ | Влажн<br>% | Ур.заряда<br>батареи, % | Пороги                  | Период<br>(П), мин | Причина<br>выхода на<br>СВЯЗЬ | Адрес размещения                                                    | План<br>размещения | Примечание                                                                                            | Дата<br>поверки                                                                 |
| 0005624D32C2                                                   | 209000001520            | 12.01.2022<br>05:55                                    | 10.1        | 90         |                         | 93 t0-40 °C<br>φ 10-90% |                    | $14$ $\uparrow$               | Ростовская обл. Ростов-на-Дону г.<br>Красноармейская улица, 160/92А | Архив              | Помещение: Хранилище документов №3.<br>Установлен по центру помещения, под<br>вентиляционным каналом. | 01.06.2020                                                                      |
| Записи с 1 до 1 из 1 записей                                   |                         |                                                        |             |            |                         |                         |                    |                               |                                                                     |                    |                                                                                                    | 1                                                                               |

Рисунок 35 – Модуль «*Термогигрометры»*. «*Тревоги*»

<span id="page-19-0"></span>Аналогично как во вкладке «*Реестр*», здесь доступно: ручное и автоматическое обновление данных в табличной части, поиск, управление количеством отображаемых записей на странице, экспорт данных (*[Рисунок 36](#page-19-1)*) и просмотр детализированной информации по устройству.

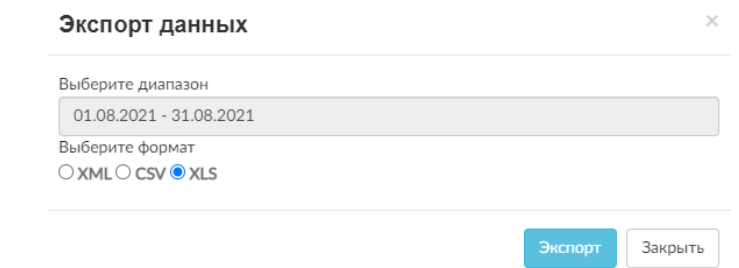

<span id="page-19-1"></span>Рисунок 36 – Форма экспорта данных из вкладки «*Тревоги*»

Дополнительно отображаемые в табличной части данные можно отфильтровать по выбранному периоду.

### **Модуль «Отчеты»**

Модуль «*Отчеты»* (*[Рисунок](#page-20-0) 37*) – модуль СПО, в котором отображаются сформированные из различных модулей веб-интерфейса отчеты, а также созданные расписания для формирования и отправки отчета.

| АСКУЭ «Квант-<br>Энерго»                                                                                 | Отчеты                                                                                       |                              |                         |                         |                                                   | $\mathbf{V}$ (3)<br>Администратор<br>Загрузки: О<br>Online: 8 |
|----------------------------------------------------------------------------------------------------|----------------------------------------------------------------------------------------------|------------------------------|-------------------------|-------------------------|---------------------------------------------------|---------------------------------------------------------------|
| ЗОНЫ С ОБЪЕКТАМИ УЧЕТА<br>[-]<br>фильтр<br>Свернуть / Развернуть все зоны<br>A <sub>-</sub> III Все зоны | Отчеты Расписание<br>Обновить Удалить все<br>Показать $10 \sqrt{ }$ записей<br><b>Поиск:</b> |                              |                         |                         |                                                   |                                                               |
| <b>Д</b> Архивный отдел администрации                                                                    | Записи с 1 до 10 из 44 записей<br>Название отчета                                            | Зона                         | Начат                   | Завершен                | Текущий статус                                    | Действие                                                      |
|                                                                                                    | Журнал контроля температурно-влажностного режима с 01-11-2021 по 23-11-2021 (xlsx)           | Архивный отдел администрации | 23-го нояб. 2021. 16:27 | 23-го нояб. 2021. 16:27 | И Готов, скачать                                  | Ô                                                             |
|                                                                                                    | Журнал контроля температурно-влажностного режима с 15-11-2021 по 15-11-2021 (xlsx)           | Архивный отдел администрации | 16-го нояб. 2021. 14:49 | 16-го нояб. 2021, 14:49 | И Готов, скачать                                  |                                                               |
|                                                                                                    | Журнал контроля температурно-влажностного режима с 14-11-2021 по 14-11-2021 (xlsx)           | Архивный отдел администрации | 15-го нояб, 2021, 14:49 | 15-го нояб. 2021. 14:49 | И Готов, скачать                                  |                                                               |
|                                                                                                    | Журнал контроля температурно-влажностного режима с 28-10-2021 по 28-10-2021 (xlsx)           | Архивный отдел администрации | 29-го окт. 2021, 15:01  | 29-го окт. 2021, 15:01  | И Готов, скачать                                  |                                                               |
|                                                                                                    | Журнал контроля температурно-влажностного режима с 01-10-2021 по 29-10-2021 (xlsx)           | Архивный отдел администрации | 29-го окт. 2021, 15:00  | 29-го окт. 2021, 15:00  | И Готов, скачать                                  |                                                               |
|                                                                                                    | Журнал контроля температурно-влажностного режима с 01-10-2021 по 26-10-2021 (xlsx)           | Архивный отдел администрации | 26-го окт. 2021, 14:18  | 26-го окт. 2021, 14:18  | Toros, ocavana                                    |                                                               |
| A,                                                                                                    | Журнал контроля температурно-влажностного режима с 01-09-2021 по 30-09-2021 (xlsx)           | Архивный отдел администрации | 25-го окт. 2021, 15:44  | 25-го окт. 2021. 15:44  | <b>Cal</b> Force, CK3H3Tb                         |                                                               |
|                                                                                                    | Журнал контроля температурно-влажностного режима с 01-09-2021 по 30-09-2021 (xlsx)           | Архивный отдел администрации | 25-го окт. 2021, 15:41  | 25-го окт. 2021. 15:41  | Force, ocavaria                                   |                                                               |
|                                                                                                    | Журнал контроля температурно-влажностного режима с 24-10-2021 по 24-10-2021 (xlsx)           | Архивный отдел администрации | 25-го окт. 2021, 15:32  | 25-го окт. 2021, 15:32  | <b>Ca</b> Force, cxavars                          |                                                               |
|                                                                                                    | Журнал контроля температурно-влажностного режима с 01-10-2021 по 25-10-2021 (xlsx)           | Архивный отдел администрации | 25-го окт. 2021. 15:24  | 25-го окт. 2021. 15:24  | Force, ocavana                                    |                                                               |
|                                                                                                    | Записи с 1 до 10 из 44 записей                                                               |                              |                         |                         | $\mathbf{1}$<br>$\overline{2}$<br>3<br>$\epsilon$ |                                                               |

Рисунок 37 – Страница модуля «*Отчеты». Вкладка «Отчеты»*

<span id="page-20-0"></span>Во вкладке «*Отчеты*» в центральной табличной части приводятся: название отчета, зона, дата и время начала формирования, дата и время завершения, текущий статус и действия.

Наименование зоны в столбце «*Зона*» является кликабельным. При обращении к названию, в селекторе зон отображается выбранная зона, а в центральной части страницы – все отчеты текущей зоны (в том числе вложенных). Описанный функционал аналогичен в случае обращения пользователя непосредственно к зоне в селекторе зон.

В столбце «*Текущий статус*» можно отслеживать статус генерации файла (*[Рисунок 38](#page-20-1)*).

| Записи с 1 до 10 из 19 записей                                                                                                    |                                    |                           |                           |                         |                 |
|----------------------------------------------------------------------------------------------------|------------------------------------|---------------------------|---------------------------|-------------------------|-----------------|
| Название отчета                                                                                                    | Зона                               | Начат                     | Завершен                  | Текущий статус          | <b>Действие</b> |
| Архив пакетов от термогигрометров 644М (датчиков температуры и влажности) с 01-08-2021 по 31-08-2021 (xlsx)                                           | <b>Демо 644М</b><br>термогигрометр | 10-ro asr. 2021.<br>11:32 | $\cdots$                  | <b>В</b> Генерируется   |                 |
| Архив пакетов с сообщениями о тревогах, поступающих от термогигрометров 644М (датчиков температуры и влажности) с 01-08-2021 по 31-08-<br>2021 (xlsx) | Демо 644М<br>термогигрометр        | 10-ro asr. 2021.<br>11:21 | 10-ro asr. 2021.<br>11:21 | <b>7</b> Готов, скачать | <b>УДАЛИТЬ</b>  |
|                                                                                                    |                                    |                           |                           |                         |                 |

Рисунок 38 – Генерация отчета в модуле «*Отчеты*»

<span id="page-20-1"></span>Формирование файла может занять продолжительное время в случае, если обрабатывается большое количество записей для выгрузки. Как только отчет будет сформирован, в столбце отобразится соответствующая отметка -  $\blacksquare$  Готов скачать, а пользователь получит соответствующее уведомление на адрес электронной почты [\(Рисунок](#page-21-0) *39*), указанный в настройках Сервисного программного обеспечения (вебинтерфейс).

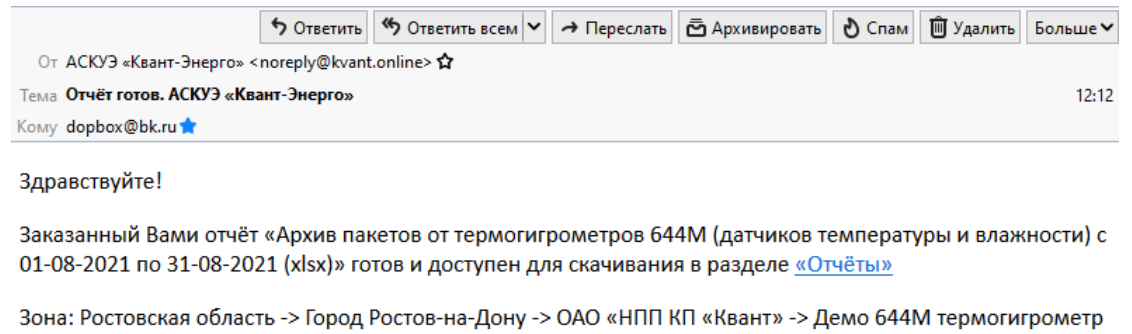

АСКУЭ «Квант-Энерго»

Телефон службы поддержки: 8 (800) 250-79-14

<span id="page-21-0"></span>Рисунок 39 – Уведомление о завершении генерации отчета

Если по истечении часа файл не был сгенерирован, то в столбце «Текущий статус» отобразится «*Ошибка: Превышено максимальное время генерации отчета (3600с.)!*».

Файл при экспорте данных содержит лимит. При превышении такого лимита отображается статус – «*Ошибка: Превышен лимит в 300 тысяч экспортируемых записей*».

Одновременно в системе могут создаваться несколько отчетов, в случае формирования последующих, они добавятся в очередь и будут готовы после завершения генерации предыдущих. При этом в столбце «*Текущий статус*» у отчета, находящего в очереди, указывается статус – «⏱ *Создан, еще не в работе».*

Для просмотра сформированного отчета необходимо кликнуть на ссылку скачать в столбце «*Текущий статус*».

Ссылка удалить позволит удалить запись со генерированным отчетом.

Кнопка <sup>Обновить</sup> позволяет обновить сведения в табличной части.

Кнопка позволяет удалить безвозвратно **все ранее созданные отчеты во всех зонах.** При удалении в верхней части окна отобразится сообщениепредупреждение (*[Рисунок 40](#page-21-1)*). При утвердительном действии пользователя (нажатия кнопки ) модуль «*Отчеты*» будет полностью очищен.

> Подтвердите действие на странице service.kvant.online Вы действительно хотите удалить все готовые отчеты во всех зонах?

> > OK Отмена

<span id="page-21-1"></span>Рисунок 40 – Сообщение-предупреждение об удалении всех ранее созданных отчетов

Для удобства пользования интерфейсом можно настроить количество отображаемых записей в таблице на одной странице. Для этого в списке «*Показывать по … записей*» нужно выбрать необходимое значение: 10, 25, 50 или 100.

В случае, если количество строк в таблице будет более 10, автоматически появится вторая и последующие страницы, и часть записей будут размещаться на них. Перемещение между страницами осуществляется с помощью кнопок или кнопок с обозначением страниц, например,  $\frac{1}{2}$   $\frac{1}{2}$   $\frac{3}{2}$ . Активная страница будет выделена серой заливкой.

С помощью строки поиска возможно отфильтровать представленные записи по названию отчета.

Во вкладке «*Расписание*» отображаются созданные расписания для формирования и отправки отчета [\(Рисунок](#page-22-0) *41*).

| Отчеты Расписание                                |                 |                                  |            |                   |          |  |  |  |
|--------------------------------------------------|-----------------|----------------------------------|------------|-------------------|----------|--|--|--|
| Показать $10 \sqrt{ }$ записей                   | Поиск:          |                                  |            |                   |          |  |  |  |
| Записи с 1 до 3 из 3 записей                     |                 |                                  |            |                   |          |  |  |  |
| Название отчета                                  | Период отчета   | Зона                             | Получатели | Расписание        | Действие |  |  |  |
| Журнал контроля температурно-влажностного режима | Текущий день    | ГБУККК ККХМ имени Ф.А. Коваленко | t @bk.ru   | Ежедневно в 08:10 | ╱≡       |  |  |  |
| Журнал контроля температурно-влажностного режима | Предыдущий день | Архивный отдел администрации     | t @bk.ru   | Ежедневно в 08:48 | ノ曲       |  |  |  |
| Журнал контроля температурно-влажностного режима | Текущий день    | ГБУККК ККХМ имени Ф.А. Коваленко | t @bk.ru   | Ежедневно в 13:30 | ╱        |  |  |  |
| Записи с 1 до 3 из 3 записей                     |                 |                                  |            |                   |          |  |  |  |

Рисунок 41 – Страница модуля «*Отчеты*». Вкладка «*Расписание*»

<span id="page-22-0"></span>Напомним, что согласно заданному расписанию, пользователь будет получать отчет на указанный адрес электронной почты [\(Рисунок](#page-13-1) *24*). При необходимости конкретное расписание может быть отредактировано с помощью кнопки или удалено (кнопка  $\bar{m}$ ). Описаться от рассылки можно непосредственно из поступившего письма, кликнув на ссылку здесь.

#### **Модуль «Планы размещения»**

Модуль «*Планы размещения*» (*[Рисунок 42](#page-22-1)*) – модуль СПО, в котором отображается список планов помещений организации Заказчика. Планы размещения формируются по эскизам Заказчика.

| ACKY <sub>3</sub> «Квант-                 | Планы размещения                                                    |                                     | artmuseum (63)<br>Администратор<br>Загрузки: О<br>Online: 8 |
|-------------------------------------------|---------------------------------------------------------------------|-------------------------------------|-------------------------------------------------------------|
| KI -                                      | Показать $\sqrt{25}$ $\vee$ записей<br>Записи с 1 до 4 из 4 записей | Поиск                               | 1                                                           |
| ЗОНЫ С ОБЪЕКТАМИ УЧЕТА                    | Наименование                                                        | $4 \overline{\smash{\big)}\ 3}$ OHa | Кол-во объектов                                             |
| фильтр                                    | Красная ул., д. 13                                                  | ГБУККК КЮЛИ имени Ф.А. Коваленко    |                                                             |
| Свернуть / Развернуть все зоны            | Красная ул., д. 15                                                  | ГБУЮК КЮМ имени Ф.А. Коваленио      |                                                             |
| <b>A B</b> ce some                        | Советская ул., д. 44 (1 этаж)                                       | ГБУЮК КЮМ имени Ф.А. Коваленко      |                                                             |
| - <b>TEYKKK KKXM имени Ф.А. Коваленко</b> | Советская ул., д. 44 (2 этам)                                       | ГБУЮКК КЮМ имени Ф.А. Коваленио     |                                                             |
|                                           | Записи с 1 до 4 из 4 записей                                        |                                     |                                                             |

<span id="page-22-1"></span>Рисунок 42 – Страница модуля «*Планы размещения*»

В качестве сведений в центральной табличной части приводится наименование плана, зона, к которой он относится и количество размещенных устройств.

При клике на конкретный план откроется модальное окно со схематическим представлением расположения термогигрометров в конкретном помещении Заказчика с возможностью просмотра общей информации (всплывающая подсказка при наведении*, [Рисунок 43](#page-23-0)*) и детализированных сведений об устройстве (по клику по маркеру) (*[Рисунок 25](#page-14-0)*).

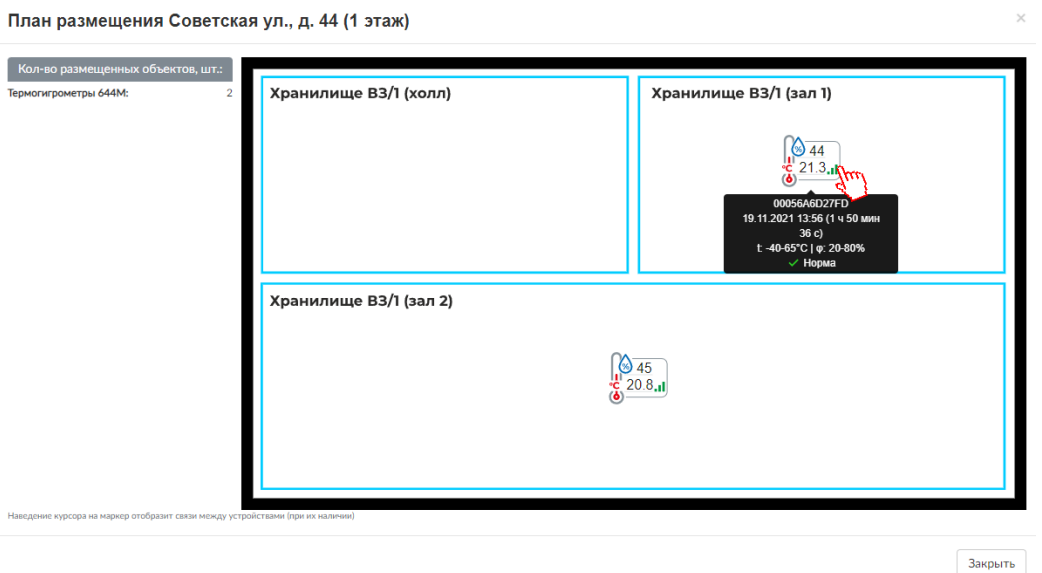

<span id="page-23-0"></span>Рисунок 43 – Схематическое представление расположения устройств на плане помещения

### **Модуль «Базовые станции и модули телеметрии»**

Модуль «*Базовые станции и модули телеметрии*» – модуль СПО, в котором отображается подробная информация о радиомодемных блоках (*[Рисунок 44](#page-23-1)*).

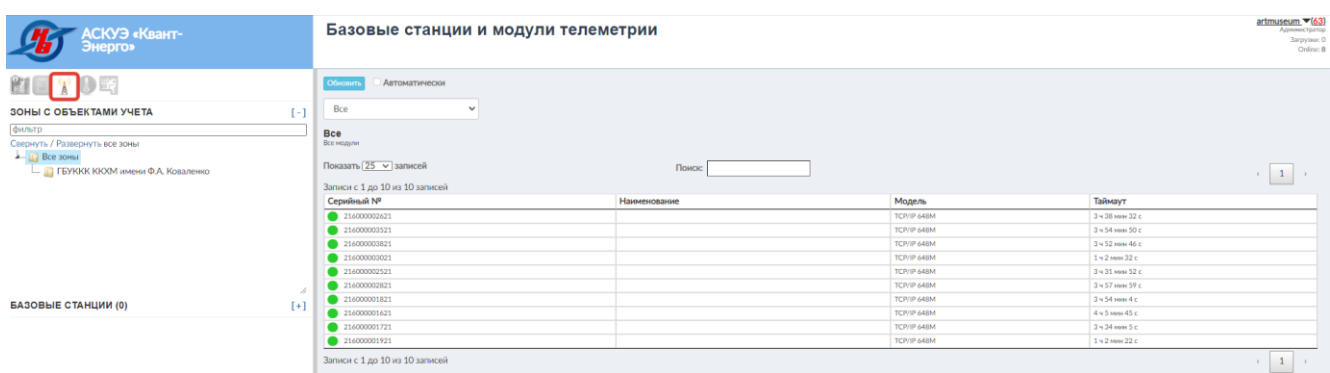

<span id="page-23-1"></span>Рисунок 44 – Модуль «Базовые станции и модули телеметрии»

Кнопка обновить позволяет в ручном режиме обновить сведения в табличной части.

 $\Phi$ лажок  $\Box$  Автоматически – установка/ снятие автоматического обновления сведений в табличной части.

По умолчанию выбран пункт меню «Все», нажав на который, отобразятся все типы модулей (*[Рисунок 45](#page-24-0)*).

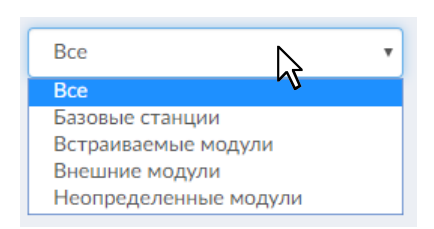

Рисунок 45 – Виды модулей

<span id="page-24-0"></span>Радиомодемные блоки относятся к типу – внешние модули. В табличной части указываются серийный номер, зона, модель, версия сборки, версия ПО, параметры связи, таймаут, место установки, статус и комментарий. Над табличной частью имеется строка мультипоиска. Записи в табличной части являются кликабельными. После нажатия на строку, откроется модальное окно с подробной информацией о встроенном модуле. Отметим, что набор отображаемых данных зависит от выбранной модели модуля (*[Рисунок 46](#page-24-1)*).

| Внешний модуль ТСР/IР 648М 216000003021              |                                                                                                    |                                                                                                    |                                                                                                    |                                                                                                    |                                                                                                    |                 |                                                                                           |                                       |
|------------------------------------------------------|----------------------------------------------------------------------------------------------------|----------------------------------------------------------------------------------------------------|----------------------------------------------------------------------------------------------------|----------------------------------------------------------------------------------------------------|----------------------------------------------------------------------------------------------------|-----------------|-------------------------------------------------------------------------------------------|---------------------------------------|
| KBAHT<br>3G                                          | Модули могут обслужить несколько приборов учета и подключаются к ним в основном проводами. Например, счётчики импульсов<br>ID<br>ТАЙМАУТ<br>СЕРИЙНЫЙ НОМЕР<br>ТИП<br><b>МОДЕЛЬ</b><br><b>ОПЕРАТОР СВЯЗИ</b><br>СЛУЖЕБНЫЙ КОММЕНТАРИЙ К УСТРОЙСТВУ<br>СЛУЖЕБНЫЙ КОММЕНТАРИЙ К МОДЕЛЬНОМУ РЯДУ<br>АДРЕС УСТАНОВКИ<br>ДОБАВЛЕН<br>ЧАСОВОЙ ПОЯС<br>ПЕРИОД ВЫХОДА НА СВЯЗЬ<br><b>IMEI</b><br><b>ICCID</b><br>SIM-KAPTA<br>ПОСЛЕДНИЙ СЕАНС<br>СИГНАЛ<br>НАПРЯЖЕНИЕ, В<br>КОЛ-ВО СЕАНСОВ СВЯЗИ | 116652e5-dfe0-4baa-9078-c2a289f7253a<br>Краснодарский край, Краснодар г. Советская<br>(UTC+03:00) Москва время<br>868333032024339<br>89701010085380070793<br>Craryc: active, Состояние: normal<br>13.01.2022 16:13:29<br>УМЕРЕННЫЙ<br>RSSI: -83 dBm, SNR: 10 dB | Ø<br>$\bullet$ 39 c<br>216000003021<br>Внешние модули<br>Q<br>TCP/IP 648M<br>не указано<br>не указано<br>не указано<br>ул. д. 44<br>29.10.2021 11:26<br>1 ч 30 мин<br>3.58<br>416<br>396 | Данные информационного пакета:<br>ДАТА ПОЛУЧЕНИЯ ПАКЕТА<br><b>ВЕРСИЯ ПО</b><br><b>ВЕРСИЯ СБОРКИ</b><br>ВЕРСИЯ ПРОТОКОЛА<br><b>IP AДPEC</b><br>ПОДКЛЮЧЕНИЕ К<br><b>РЕЗЕРВНЫЙ ХОСТ</b><br><b>ПЕРВИЧНЫЙ И ВТОРИЧНЫЙ DNS</b><br><b>ЛОГИН И ПАРОЛЬ АРN</b> | 02.11.2021 13:23<br>7.4<br>2.1<br>7<br>"nbiot648m.kvant.online"."11798"<br>0.0.0.0/0.0.0.0<br>"internet"."" |                 |                                                                                           |                                       |
| Пакеты за период                                     | ПАКЕТОВ ЗАРЕГИСТРИРОВАНО. ШТ.                                                                                                    |                                                                                                    |                                                                                                    |                                                                                                    |                                                                                                    |                 |                                                                                           |                                       |
| Обновить<br>Автоматически                            |                                                                                                    |                                                                                                    |                                                                                                    |                                                                                                    |                                                                                                    |                 |                                                                                           |                                       |
| 01.01.2022 - 31.01.2022                              |                                                                                                    |                                                                                                    |                                                                                                    |                                                                                                    |                                                                                                    |                 |                                                                                           |                                       |
| Показать 25 ∨ записей                                |                                                                                                    |                                                                                                    |                                                                                                    |                                                                                                    |                                                                                                    |                 |                                                                                           | $\overline{\mathbf{3}}$               |
| Записи с 1 до 25 из 70 записей<br>Дата/время сервера | Дата/время модема                                                                                                    | С/Н датчика                                                                                                    | Период                                                                                                    | Напряжение, В                                                                                                    | Ресурс батареи, %                                                                                           | Температура, °С | Статус модема                                                                             | Сигнал                                |
| 13.01.2022 16:13:29                                  | 13.01.2022 16:13:27                                                                                                    | 00056A6D3903                                                                                                    | 1 ч 30 мин                                                                                                    | 3.58                                                                                                    | 95                                                                                                    | 20.99           | 8194 (10000000000010)<br>датчик подключен<br>основной сервер<br>выход на связь по тревоге | УМЕРЕННЫЙ<br>RSSI: -83 dBm, SNR: 10 d |
| 13.01.2022 16:12:13                                  | 13.01.2022 16:12:11                                                                                                    | 00056A6D3903                                                                                                    | 19                                                                                                    | 3.59                                                                                                    | 95                                                                                                    | 20.32           | 8194 (10000000000010)<br>датчик подключен<br>основной сервер                              | УМЕРЕННЫЙ<br>RSSI: -83 dBm, SNR: 10   |

<span id="page-24-1"></span>Рисунок 46 – Внешний модуль

Отметим, что в текущем модальном окне также располагаются кнопки управления настройками устройства и параметрами радиомодемного блока.

#### **Панель пользователя**

Панель пользователя располагается в верхней части веб-страницы. На панели, в правом углу располагается **наименование** учетной записи; **роль** учетной записи («Суперадминистратор», «Администратор», «Оператор ресурса»); **загрузки** – количество выполняемых процессов обмена данными с веб-сервером; **Online** – количество пользователей, авторизованных в данный момент (*[Рисунок 47](#page-25-0)*).

> Demo  $\blacktriangledown$ **Администратор** Загрузки: О Online: 3

<span id="page-25-0"></span>Рисунок 47 – Панель пользователя

В зависимости от назначенной роли, пользователю будет доступен модифицированный интерфейс с доступом к модулям, указанным администратором.

При наличии новых новостей/ публикаций, размещенных на новостном портале [https://news.kvant.online/,](https://news.kvant.online/) правее наименования учетной записи в круглых скобках пользователь увидит их количество **lotos** (6) Оно автоматически исчезает после того, как пользователь обратится к пункту «Новости».

При нажатии на значок рядом с наименованием учетной записи, станут доступны дополнительные пункты меню: «Новости» (при наличии новых, с указанием в скобках их количества), «Настройки», «Пресеты, «Руководство оператора», «О программе», дата/время последнего входа в систему с указанием IP адреса компьютера и «Выход» (*[Рисунок 48](#page-25-1)*).

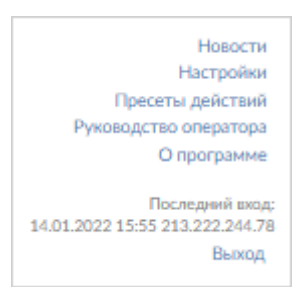

<span id="page-25-1"></span>Рисунок 48 – Дополнительные пункты меню

### **1. Новости**

При обращении к пункту «Новости» отобразится новостной портал <https://news.kvant.online/> с возможностью просмотра новостей и публикаций.

### **2. Настройки веб-интерфейса**

Ссылка «*Настройки*», размещенная на панели пользователя, позволяет оператору обратиться к функционалу настройки интерфейса: контактных данных для получения уведомлений и восстановления доступа к учетной записи, а также выбор часового пояса (*[Рисунок 49](#page-26-0)*).

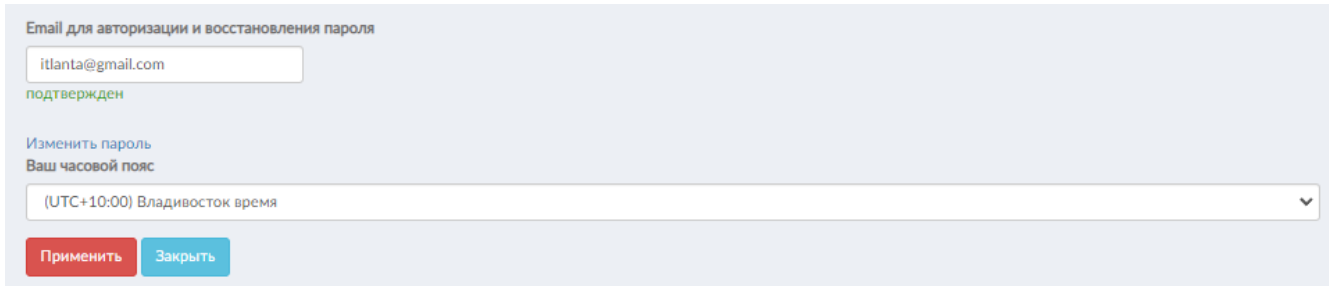

<span id="page-26-0"></span>Рисунок 49 – Страница настроек веб-интерфейса

Для получения различных уведомлений можно указать адрес электронной почты в соответствующем поле (*[Рисунок 50](#page-26-1)*).

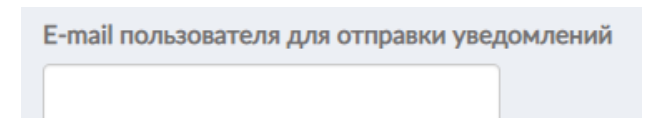

<span id="page-26-1"></span>Рисунок 50 – Заполнение адреса электронной почты для получения уведомлений

Введенный email требуется подтвердить. Для этого пользователю следует зайти на указанный электронный адрес, куда придет сообщение о подтверждении адреса электронной почты, и подтвердить его, следуя указаниям в тексте.

При успешном выполнении описанных выше действий перед пользователем отобразится всплывающее сообщение соответствующего характера (*[Рисунок 51](#page-27-0)*).

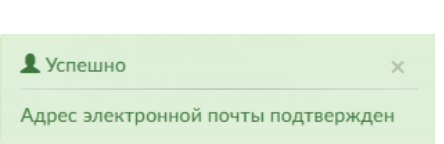

<span id="page-27-0"></span>Рисунок 51 – Всплывающее сообщение об успешном подтверждении адреса электронной почты пользователя

Для изменения пароля необходимо нажать на ссылку Изменить пароль (*[Рисунок 52](#page-27-1)*).

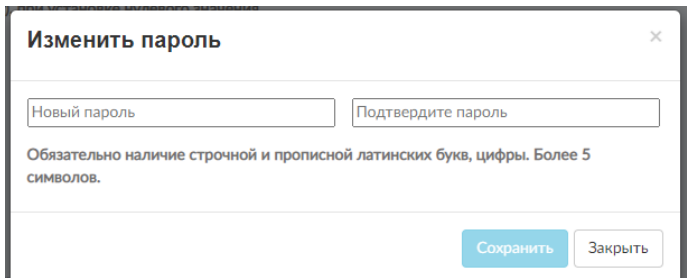

Рисунок 52 – Окно изменения пароля

<span id="page-27-1"></span>Для смены пароля необходимо дважды ввести пароль и нажать кнопку , при этом отобразится всплывающее уведомление (*[Рисунок 53](#page-27-2)*).

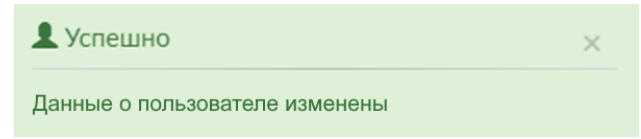

<span id="page-27-2"></span>Рисунок 53 – Уведомление об успешном изменении пароля

Для настройки часового пояса следует выбрать нужный в выпадающем списке поля «*Ваш часовой пояс*» (*[Рисунок 54](#page-28-0)*). Данная опция позволяет видеть поступающие данные в режиме реального времени того часового пояса, в котором находится пользователь, без привязки к Московскому времени. Текущее время выбранного часового пояса всегда отображается в нижней части окна вебинтерфейса (подвале) [\(Рисунок](#page-28-1) *55*).

| (UTC+03:00) Газа время           |              |
|----------------------------------|--------------|
| (UTC+03:00) Греция время         |              |
| (UTC+03:00) Джибути время        |              |
| (UTC+03:00) Запорожье время      |              |
| (UTC+03:00) Израиль время        |              |
| (UTC+03:00) Иордания время       |              |
| (UTC+03:00) Ирак время           |              |
| (UTC+03:00) Йемен время          |              |
| (UTC+03:00) Катар время          |              |
| (UTC+03:00) Кения время          |              |
| (UTC+03:00) Киев время           |              |
| (UTC+03:00) Коморские о-ва время |              |
| (UTC+03:00) Кувейт время         |              |
| (UTC+03:00) Латвия время         |              |
| (UTC+03:00) Ливан время          |              |
| (UTC+03:00) Литва время          |              |
| (UTC+03:00) Мадагаскар время     |              |
| (UTC+03:00) Майотта время        |              |
| (UTC+03:00) Молдова время        |              |
| (UTC+03:00) Москва время         |              |
| (UTC+03:00) Москва время         | $\checkmark$ |
|                                  | ਜ਼ੀਅ         |

<span id="page-28-0"></span>Рисунок 54 – Выбор часового пояса

© АСКУЭ «Квант-Энерго» 2022. Версия: 0.71.0 Техническая поддержка: 8 (800) 250-79-14 14.01.2022 17:22:01 (UTC+10:00) Владивосток время

<span id="page-28-1"></span>Рисунок 55 – Подвал веб-интерфейса

### **3. Пресеты действий**

Пресет – это своего рода фильтр или совокупность настроек, задаваемых пользователем для оповещения о различных тревогах, связанных с работой устройства.

Оповещения пользователь может получить в виде письма на адрес электронной почты, звонка и голосового информирования о критической ситуации, а также оповещения в Telegram-бот @*KvantOnlineBot.*

Для создания пресета необходимо нажать на кнопку добавить новый пресет в окне. представленном на [Рисунок](#page-28-2) 56, а затем по нажатию на кнопку <sup>+</sup>, заполнить соответствующие поля и установить флажок.

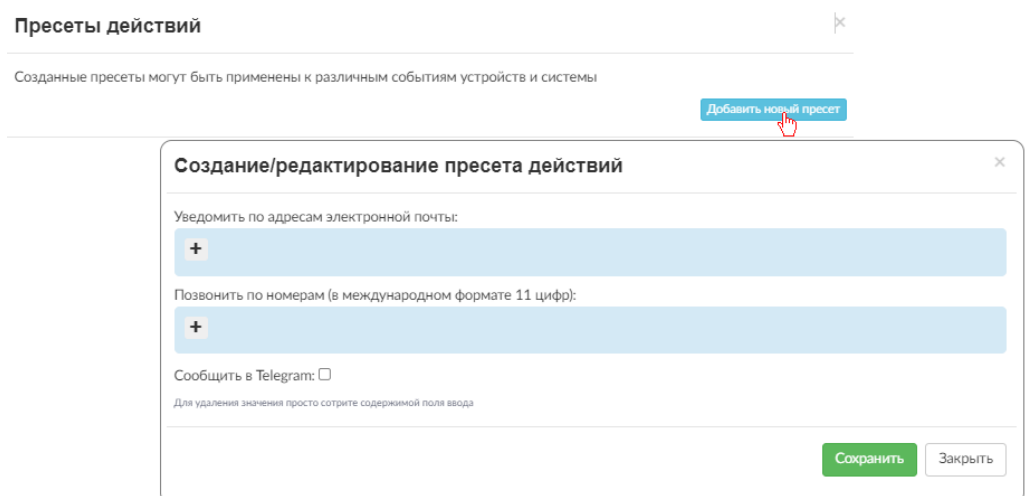

<span id="page-28-2"></span>Рисунок 56 – Окно с пресетами действий

В одном пресете может быть задано несколько адресов электронной почты и номеров телефонов [\(Рисунок](#page-29-0) *57*). Заметим, что номер вводится в международном формате 11 цифр, например, 79189876543. После сохранения введенных данных, пользователь увидит список созданных пресетов [\(Рисунок](#page-29-1) *58*).

<span id="page-29-1"></span><span id="page-29-0"></span>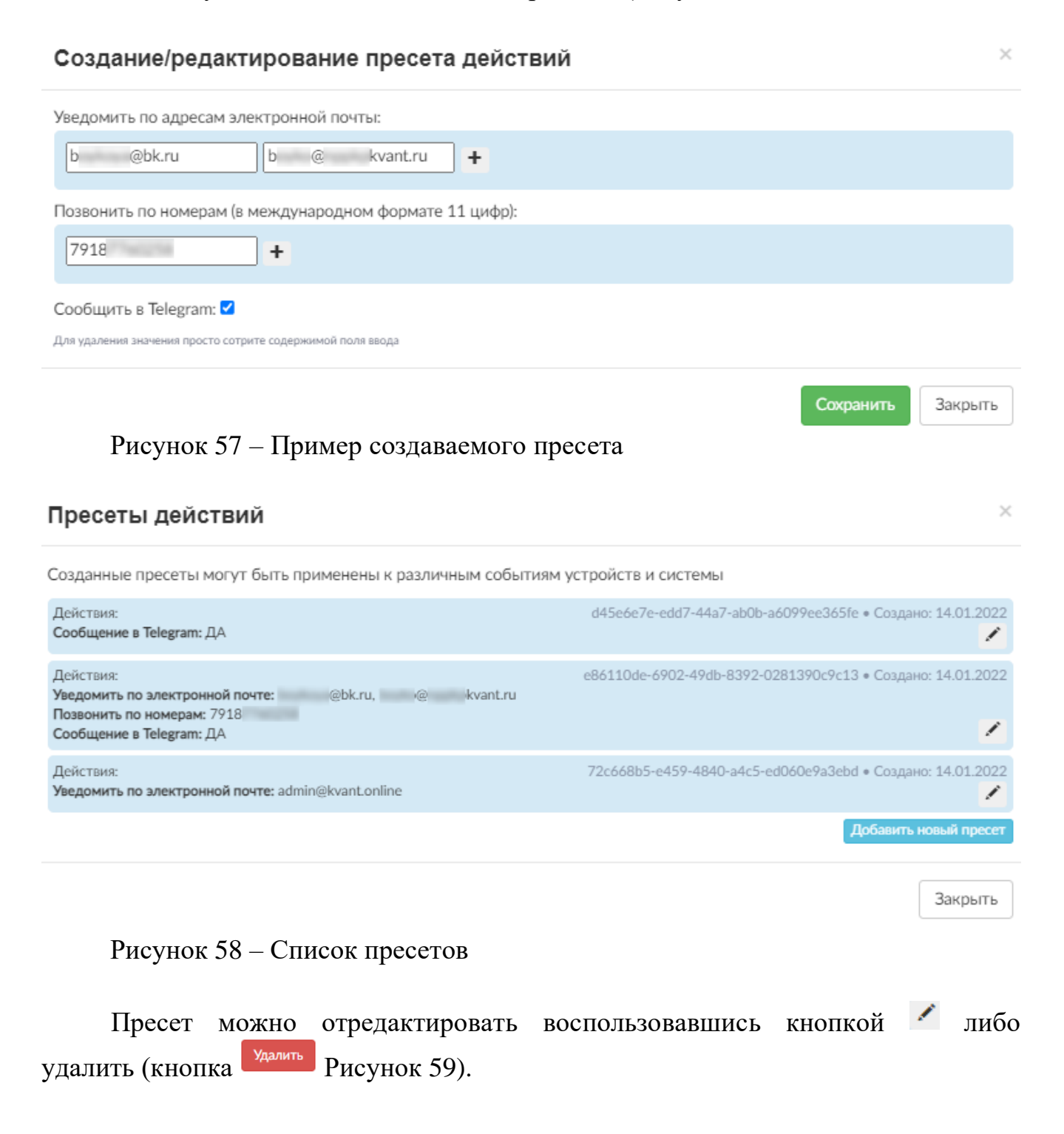

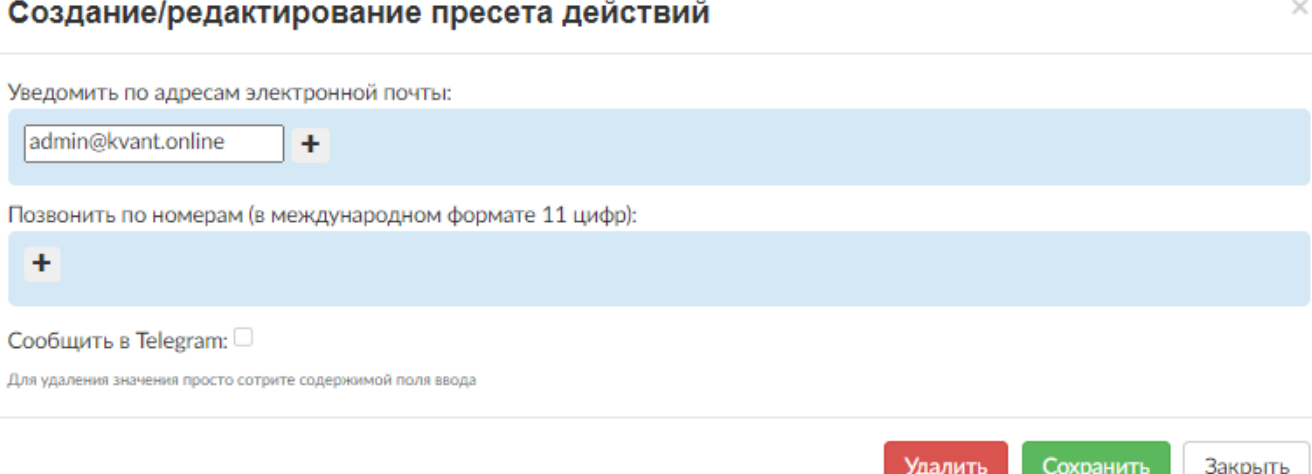

<span id="page-30-0"></span>Рисунок 59 – Окно редактирования пресета с возможностью удаления

### **Важно!**

### **Для получения оповещений в случае тревоги пользователю необходимо активировать необходимый пресет для конкретного устройства.**

Для активации пресета пользователь должен обратиться к реестру устройств (модуль «*Термогигрометры*», вкладка «*Реестр*»), кликом выбрать устройство и в открывшемся модальном окне нажать на иконку . В результате отобразится список доступных пресетов. Серая заливка означает неактивность пресета для выбранного устройства. Клик по нужному пресету выделит его зеленой рамкой и активирует [\(Рисунок](#page-29-1) *58*). При этом иконка в модальном окне с детализированной информацией об устройстве станет цветной -

#### Пресеты действий для устройства

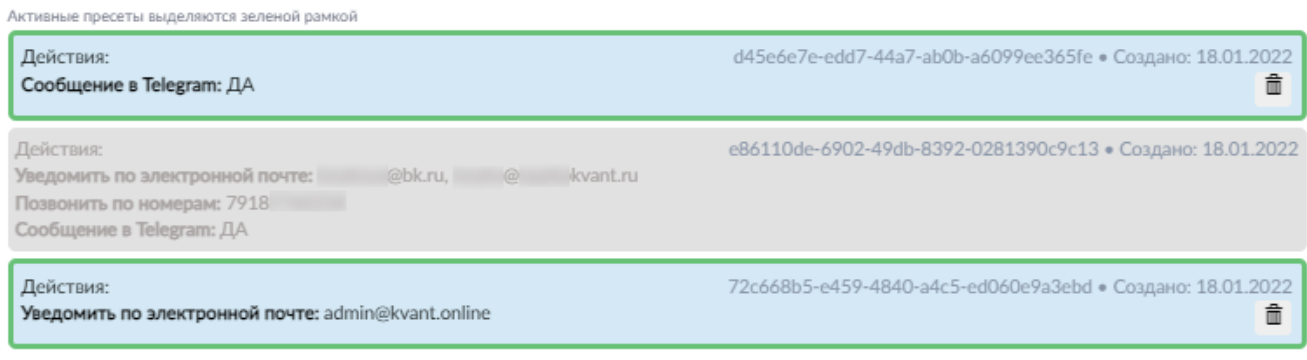

Закрыть

 $\times$ 

Рисунок 60 – Отображение активного пресета

После активации пресетов, в общем списке можно увидеть какие именно устройства привязаны к конкретному оповещению [\(Рисунок](#page-31-0) *61*, [Рисунок](#page-31-1) *62*).

#### Пресеты действий  $\times$ Созданные пресеты могут быть применены к различным событиям устройств и системы d45e6e7e-edd7-44a7-ab0b-a6099ee365fe • Создано: 14.01.2022 Лействия Сообщение в Telegram: ДА е86110de-6902-49db-8392-0281390c9c13 • Создано: 14.01.2022 Действия: Уведомить по электронной почте: @bk.ru, @ kvant.ru Позвонить по номерам: 7918 ∕ Сообщение в Telegram: ДА 72c668b5-e459-4840-a4c5-ed060e9a3ebd • Создано: 14.01.2022 Действия: Уведомить по электронной почте: admin@kvant.online Термогигрометры: 1 Закрыть

<span id="page-31-0"></span>Рисунок 61 – Отображение вида и количества устройств, для которых задан конкретный пресет

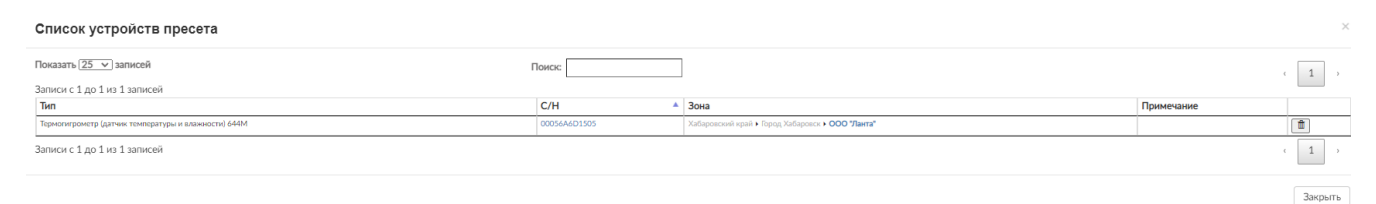

<span id="page-31-1"></span>Рисунок 62 – Просмотр списка устройств пресета

Удаление устройства из пресета возможно при нажатии на кнопку

### **4. Руководство оператора**

Ссылка «*Руководство оператора*» позволяет отобразить краткое руководство оператора по эксплуатации СПО в формате pdf. Данное руководство возможно скачать.

### **5. О программе**

При клике на кнопку «*О программе*» всплывает окно (*[Рисунок 63](#page-32-0)*) с отображением:

– номера и даты выхода последней версии;

– информации о регистрации программного обеспечения;

– информация о разработчике и правообладателе;

– контактная информация для связи с технической поддержкой АСКУЭ «Квант-Энерго».

АСКУЭ «Квант-Энерго»

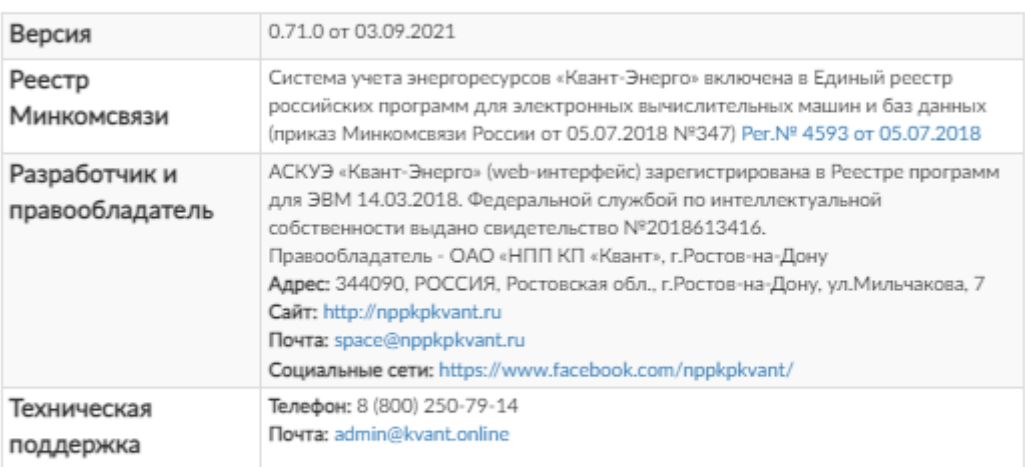

История изменений

Закрыть

### <span id="page-32-0"></span>Рисунок 63 – Окно «О программе»

При нажатии на электронный адрес разработчика и правообладателя [space@nppkpkvant.ru](mailto:space@nppkpkvant.ru) или адрес технической поддержки [admin@kvant.online](mailto:admin@kvant.online) откроется отправка письма через почтовый клиент, если такой был ранее установлен и настроен.

При переходе по ссылке «*История изменений*» (*[Рисунок 64](#page-33-0)*) отобразится детализированная информация об изменениях в версиях вебинтерфейса (сервисное программное обеспечение).

#### О программе

АСКУЭ «Квант-Энерго»

| Версия                                                                                                    | 0.65.1                                                                                                    |  |  |  |  |  |  |  |
|----------------------------------------------------------------------------------------------------|----------------------------------------------------------------------------------------------------|--|--|--|--|--|--|--|
| Дата выхода                                                                                                    | 30.06.2020                                                                                                    |  |  |  |  |  |  |  |
| Реестр<br>Минкомсвязи                                                                                                    | Система учета энергоресурсов «Квант-Энерго» включена в Единый реестр<br>российских программ для электронных вычислительных машин и баз данных<br>(приказ Минкомсвязи России от 05.07.2018 №347) Рег. № 4593 от 05.07.2018 |  |  |  |  |  |  |  |
| АСКУЭ «Квант-Энерго» (web-интерфейс) зарегистрирована в Реестре программ для<br>Разработчик и<br>ЭВМ 14.03.2018. Федеральной службой по интеллектуальной собственности<br>правообладатель<br>выдано свидетельство №2018613416.<br>Правообладатель - ОАО «НПП КП «Квант», г. Ростов-на-Дону<br>Адрес: 344090, РОССИЯ, Ростовская обл., г. Ростов-на-Дону, ул. Мильчакова, 7<br>Caйт: http://nppkpkvant.ru<br>Почта: space@nppkpkvant.ru<br>Социальные сети: https://www.facebook.com/nppkpkvant/ |                                                                                                    |  |  |  |  |  |  |  |
| Техническая<br>поддержка                                                                                                    | Телефон: 8 (800) 250-79-14<br>Почта: admin@kvant.online                                                                                                    |  |  |  |  |  |  |  |
| История изменений                                                                                                    |                                                                                                    |  |  |  |  |  |  |  |
| 0.65.1<br>Добавлено                                                                                                    | 29.06.2020<br>• Время сервера в подвале страницы                                                                                                    |  |  |  |  |  |  |  |
| Обновлено<br>• Прочие улучшения                                                                                                    | • Теперь объекты в таблице нештатных ситуаций - кликабельны                                                                                                    |  |  |  |  |  |  |  |
| 0.65.0                                                                                                    | 26.05.2020                                                                                                    |  |  |  |  |  |  |  |
|                                                                                                    | Закрыть                                                                                                    |  |  |  |  |  |  |  |

<span id="page-33-0"></span>Рисунок 64 – История изменений в версиях

## **Завершение работы в Сервисном программном обеспечении (вебинтерфейс)**

При нажатии на кнопку Выход, расположенную в верхнем правом углу, у оператора запрашивается подтверждение на выход, и в случае получения положительной команды, при нажатии кнопки «OK», сессия закрывается, и система переходит к странице авторизации.

Сессия также может завершиться по инициативе сервера или в случае выхода обновления СПО.

 $\overline{\times}$